S10L-9625-00

IBM Mobile Systems

h<sub>an</sub> Maja<br>K

**Hardware Maintenance Manual ThinkPad 560Z (2640) Computer**

**August 1998**

 **Note** 

Before using this information and the product it supports, be sure to read the general information under "Notices" on page 84.

#### **First Edition (August 1998)**

#### **The following paragraph does not apply to the United Kingdom or any country where such provisions are inconsistent with local law:**

INTERNATIONAL BUSINESS MACHINES CORPORATION PROVIDES THIS PUBLICATION "AS IS" WITHOUT ANY WARRANTY OF ANY KIND, EITHER EXPRESS OR IMPLIED, INCLUDING, BUT NOT LIMITED TO, THE LIMITED WARRANTIES OF MERCHANTABILITY OR FITNESS FOR A PARTICULAR PURPOSE. Some states do not allow disclaimer or express or implied warranties in certain transactions; therefore, this statement may not apply to you.

This publication could include technical inaccuracies or typographical errors. Changes are periodically made to the information herein; these changes will be incorporated in new editions of the publication. IBM may make improvements or changes to the products or the programs described in this publication at any time.

It is possible that this publication may contain references to, or information about, IBM products (machines and programs), programming, or services that are not announced in your country. Such references or information must not be construed to mean that IBM intends to announce such IBM products, programming, or services in your country.

Requests for technical information about IBM products should be made to your IBM authorized dealer or your IBM marketing representative.

 **Copyright International Business Machines Corporation 1998. All rights reserved.** Note to US Government Users – Documentation related to restricted rights – Use, duplication, or disclosure is subject to restrictions set forth in GSA ADP Schedule Contract with IBM Corp.

# **ThinkPad 560Z HMM**

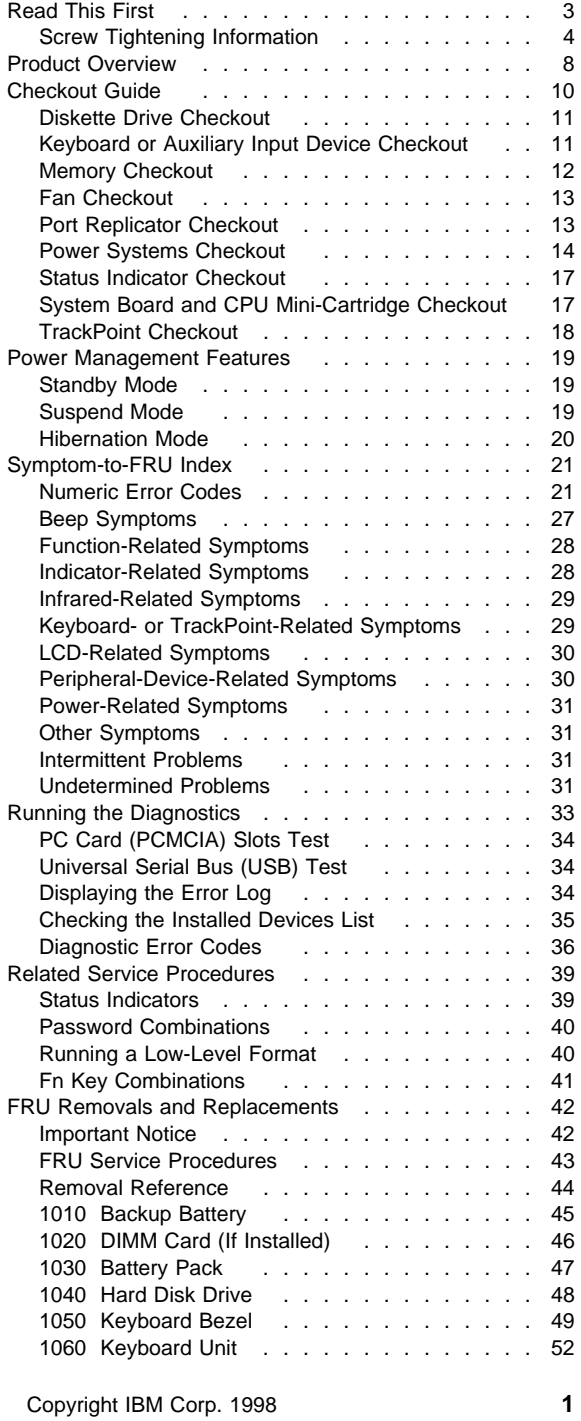

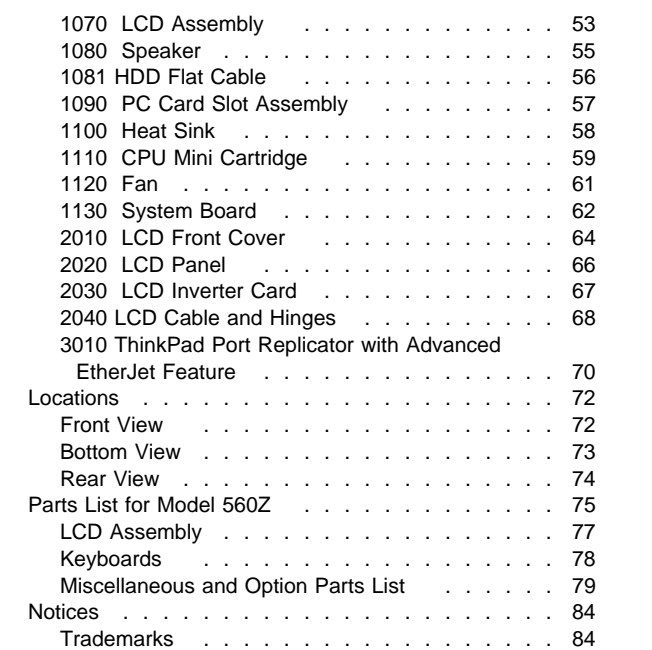

## **Read This First**

Before you go to the checkout guide, be sure to read this section.

#### **Important Notes**

#### **Only certified trained personnel should service the computer**.

Read the FRU Removal and Replacement procedures before replacing any FRUs.

#### **Be extremely careful during write operations such as copying, saving, or formatting.**

Drives in the computer that you are servicing might have been rearranged, or the drive startup sequence might have been altered. If you select an incorrect drive, data or programs might be overwritten.

#### **Replace FRUs only for the correct model.**

When you replace a FRU, make sure the model of the machine and FRU part number are correct by referring to the FRU parts list.

**A FRU should not be replaced because of a single, unreproducible failure.** Single failures can occur from a variety of reasons that have nothing to do with a hardware defect, such as: cosmic radiation, electrostatic discharge, or software errors. FRU replacement should be considered only when a recurring problem exists. If this is suspected, clear the error log and run the test again. Do not replace any FRUs if log errors do not reappear.

**Be careful not to replace a nondefective FRU.**

## **Screw Tightening Information**

Loose screws can cause a reliability problem. The IBM ThinkPad computer addresses this problem with nylon-coated screws. Tighten screws as follows:

#### **Plastic to plastic**

Turn an additional **90 degrees** after the screw head touches the surface of the plastic part:

90 degrees more

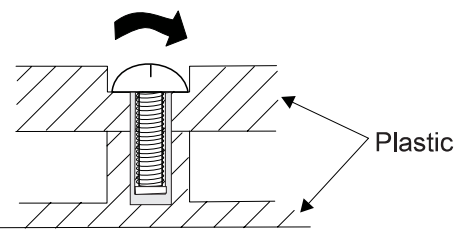

**Logic card to plastic** Turn an additional **180 degrees** after the screw head touches the surface of the logic card: 180 degrees more

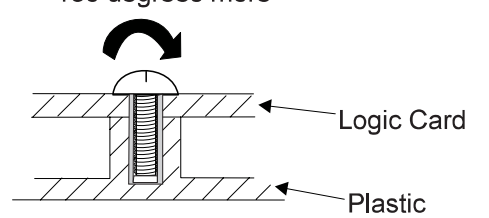

#### **Torque driver** If you have a torque driver, refer to the "Torque" instruction with each step.

**How to Use Error Messages:** Use the error codes displayed on the screen to diagnose failures. If more than one error code is displayed, begin the diagnosis with the first error code. Whatever caused the first error code can result in false error codes being displayed. If no error code is displayed, see if the error symptom is listed in the "Symptom-to-FRU Index" on page 21.

Port Replicator Problems: If you suspect a problem with the port replicator, see "Port Replicator Checkout" on page 13.

**How to Diagnose Multiple FRUs:** When the adapter or the device has more than one FRU, the error code could be caused by any of them. Before replacing multiple FRUs, try removing or exchanging each FRU, one by one in the designated sequence, to see if the symptoms change.

**What to Do First:** The service personnel must fill in the following information in the parts exchange form or parts return form that is attached to the returned FRU:

- 1. Name and phone number of service personnel
- 2. Date of service
- 3. Date that the machine failed
- 4. Date of purchase
- 5. Failure symptoms, error codes appearing on the display, and beep symptoms
- 6. Procedure index and page number in which the failing FRU was detected
- 7. Failing FRU name and part number
- 8. Machine type, model number, and serial number
- 9. Customer's name and address

Before checking problems with the computer, determine whether the damage is covered under the warranty by referring to the following:

**Note for Warranty:** During the warranty period, the customer may be responsible for repair costs if the computer damage was caused by misuse, accident, modification, unsuitable physical or operating environment, or improper maintenance by the customer. The following list provides some common items that are not covered under warranty and some symptoms that may indicate that the system was subjected to stress beyond normal use:

#### **The following is not covered under the warranty:**

LCD panel cracked by applying excessive for or by being dropped Scratched (cosmetic) parts Cracked or broken plastic parts, broken latches,

broken pins, or broken connectors caused by excessive force Damage caused by liquid spilled into the system

Damage caused by improperly inserting a PC Card or installing an incompatible card Damage caused by foreign material in the FDD

Diskette drive damage caused by pressing the diskette drive cover or inserting diskettes with multiple labels

Damaged or bent diskette eject button CD-ROM drive damage caused by shock from excessive force, or by being dropped

Fuses blown by attaching a nonsupported device Forgotten computer password (making the computer unusable).

#### **The following symptoms might indicate damage caused by nonwarranted activities:**

Missing parts might be a symptom of unauthorized service or modification. HDD spindles can become noisy from being subjected to excessive force or from being dropped.

I9990303 errors can be caused by exposure to strong magnetic fields.

## **How to Disable the Power-On Password:**

- **When Only the Power-on Password is Set.**
- 1. Power off the computer.
- 2. Turn the computer upside down.
- 3. Loosen the DIMM socket lid screw 1, and remove the DIMM socket lid 2.
- 4. Short the power-on password jumper pads  $(R522)$  3.

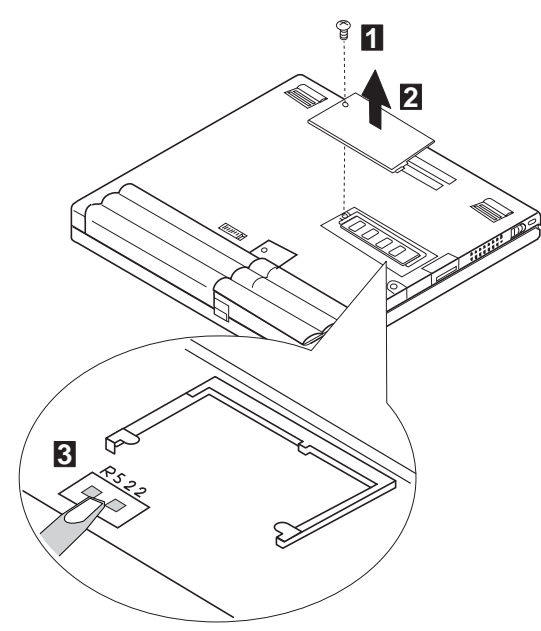

- 5. Power on the computer and wait until the POST ends. The password is cleared.
- 6. Reinstall the DIMM socket lid, and turn the computer right side up.
- 7. Verify that the password prompt does not appear.
- 8. To reactivate the password, set the password again.

#### **When Both Power-on Password and Supervisor Password are Set**

- 1. Power off the computer.
- 2. Press and hold **F1**; then power on the computer. After a few seconds, the password prompt appears.
- 3. Enter your **supervisor password**. The Easy-setup Main Menu appears.
- 4. Select **Password** and then **Power on**. A rectangular box appears.
- 5. Enter your **supervisor password** and press the **Space bar** once.
- 6. Press **Enter** twice.
- 7. Select **Exit**.
- 8. Select **Restart** on the Easy-Setup Main Menu and wait until the POST ends.
- 9. Reinstall the DIMM socket lid, and turn the computer right side up.

Verify that the password prompt does not appear.

To reactivate the password, set the password again.

**Power Shutdown Switch:** The Power Shutdown switch resets the system regardless of the microcode status and forces a power off. Use this push button to power off when power is not completely off or when the microcode is in a hung state.

See "Bottom View" on page 73 for the location of this switch.

# **Product Overview**

The following table is an overview of the system features of the IBM ThinkPad 560 series:

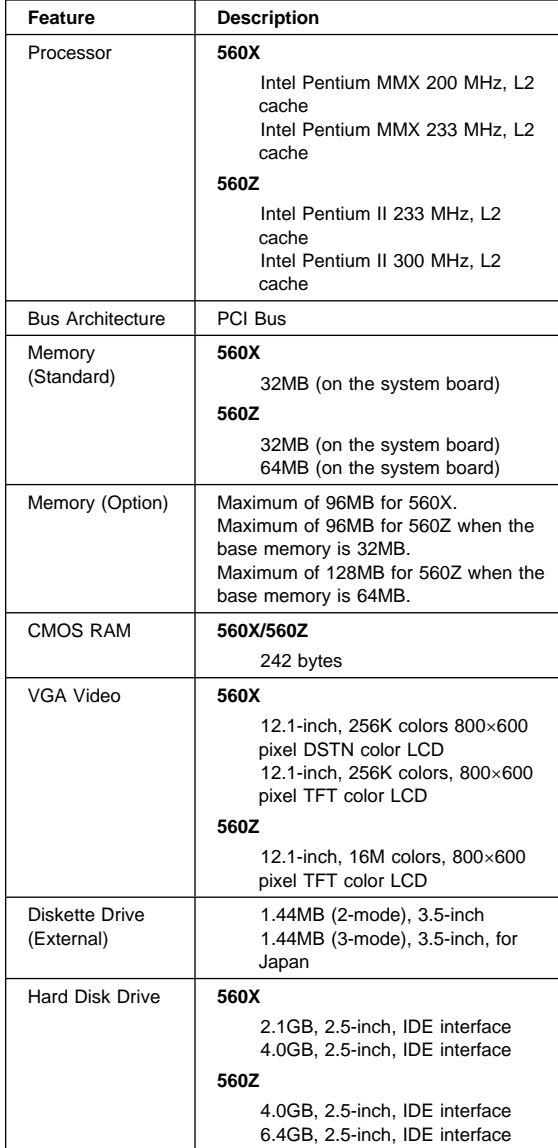

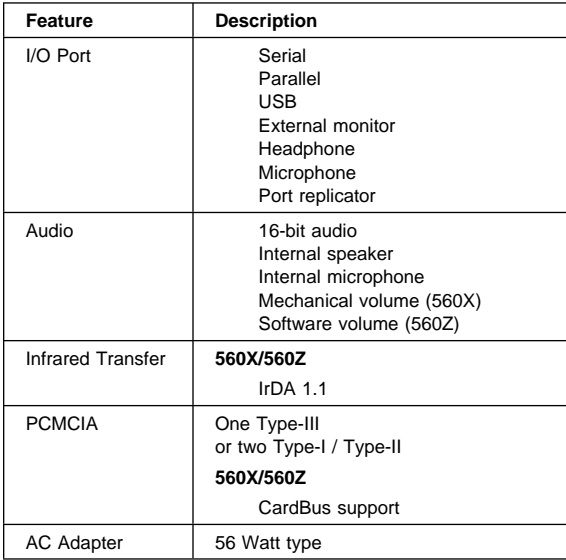

## **Checkout Guide**

Use the following procedure as a guide for computer problems.

- **Note:** The diagnostic tests are intended to test only IBM products. Non-IBM products, prototype cards, or modified options can give false errors and invalid system responses.
- 1. Obtain the failing symptoms in as much detail as possible.
- 2. Verify the symptoms by attempting to re-create the failure by running the diagnostic test or by repeating the same operation.
	- **Note:** To run the diagnostics, refer to "Running the Diagnostics" on page 33.
- 3. Use the following table with the verified symptom to determine which page to go to. Search the symptoms column, and find the description that best matches your symptom; then go to the page shown in the "Go To" column.

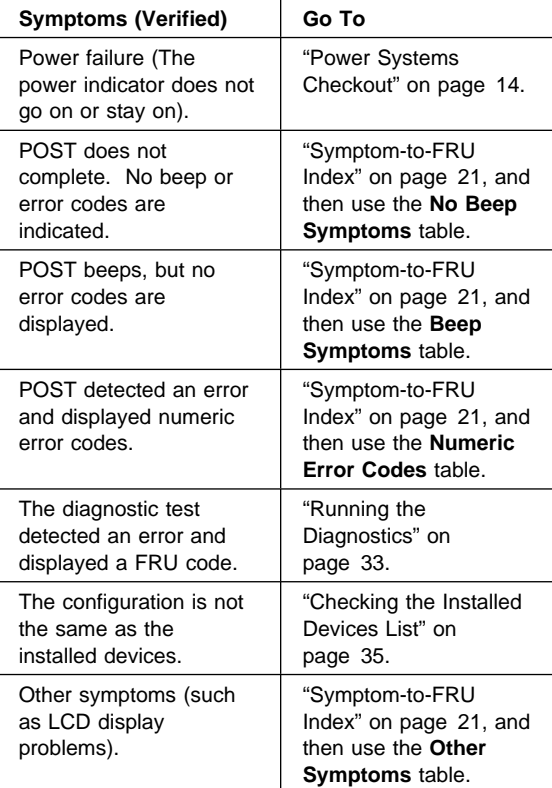

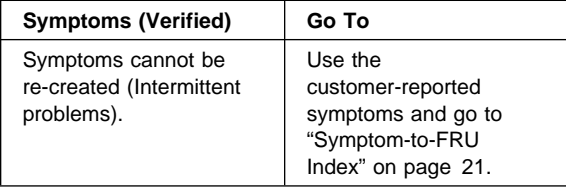

#### **Diskette Drive Checkout**

Do the following to isolate the problem to a controller, drive, or diskette. A blank, write-enabled, formatted 2HD diskette is required.

FDD-1 represents an external diskette drive attached through the external diskette drive connector. FDD-2 represents the external diskette drive attached to the port replicator.

**Attention:** Make sure that the diskette does not have more than one label attached to it. Multiple labels can cause damage to the drive or cause the drive to fail.

Do the following to select the test device:

- See "Running the Diagnostics" on page 33 for details. 1. Go to the advanced diagnostic mode by pressing
- **Ctrl**+**A** from the Easy-Setup test menu.
- 2. Click on **Exit** twice.
- 3. Click on **FDD-1** or **FDD-2** to start the test.
- 4. Insert the blank diskette when instructed and follow the instructions on the screen.
- 5. If the controller test detects an error, FRU code 10 appears. Replace the system board.
- 6. If the controller test runs without errors, the drive read/write tests start automatically. If a drive test detects an error, FRU code 50 for FDD-1 or 51 for FDD-2 appears. If the diskette itself is known to be good, replace the drive.
- 7. If the FDD-2 test detects an error, move the drive to the computer's diskette drive connector directly, if possible, and test it again as FDD-1.

If no errors occur in the FDD-1 position, the drive is not defective. Go to "Port Replicator Checkout" on page 13 to isolate the port replicator problem.

## **Keyboard or Auxiliary Input Device Checkout**

If the internal keyboard does not work or an unexpected character appears, make sure that the flexible keyboard cable is firmly connected to the system board. If it is firmly connected, then run the Keyboard Test. If an external keyboard is connected, remove it before running the

Keyboard Test for the internal keyboard. See "Running the Diagnostics" on page 33 for details.

**Note:** When the **Fn** key is pressed, a black square briefly appears.

If the Keyboard Test detects a keyboard problem, do the following one at a time to correct the problem. Do not replace a nondefective FRU:

Replace the flexible keyboard cable. Replace the keyboard. Replace the system board.

The following auxiliary input devices are supported for this computer:

 Numeric keypad Mouse (PS/2 compatible) External keyboard (with keyboard/mouse cable)

If any of these devices do not work, reseat the cable connector and repeat the failing operation.

If the problem does not recur, the problem may have been in the connector. Recheck the connector.

If the problem is not corrected, replace the device and then the system board.

## **Memory Checkout**

EDO DIMM cards are available for increasing the memory capacity.

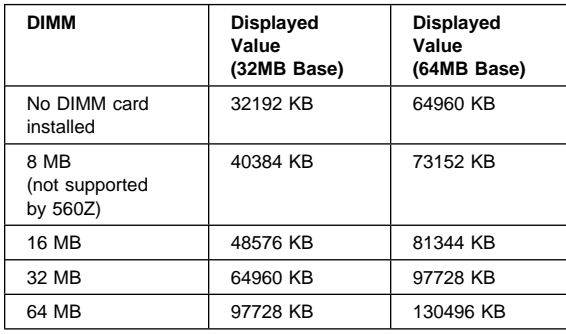

Memory errors might stop system operations, show error messages on the screen, or hang the system.

Use the following procedure to isolate memory problems.

**Note:** Make sure that the DIMM card is fully installed into the connector. A loose connection can cause an error.

See "Running the Diagnostics" on page 33 for details.

1. Power off the computer and remove the DIMM card from its slot (if installed).

- 2. Press and hold the **F1** key; then power on the computer. Hold the **F1** key down until the Easy-Setup menu appears.
- 3. Select **Test** and press **Enter**.
- 4. Select **Memory** and press **Enter** to run the memory test on base memory. If an error appears, replace the system board.
- 5. Power off the computer and reinstall the DIMM card; then power on the computer. Verify the memory size; then test the memory. If an error appears, replace the DIMM card.

If memory problems occur, use the loop option to repeat the test. If the test detects an error, an error log will be printed on the printer connected to the parallel port. See "Displaying the Error Log" on page 34 for more information.

**Flash Memory Update:** System setup programs and diagnostic tests are stored in the flash memory. The flash memory update is required for the following conditions:

New versions of system programs New features or options

To update the flash memory, do the following:

- 1. Get the appropriate diskette containing the update. 2. Insert the **System Program Service Diskette** into
- drive A and power on the computer.
- 3. Select **Update system programs** from the menu.

# **Fan Checkout**

To check the fan, do the following:

- 1. Start Easy-Setup.
- 2. Click on **Test**. The fan will start so you can check the air turbulance at the fan louver.
- 3. Press **Ctrl + A** to enter the advanced diagnostic mode. The ThinkPad FRU Connections window appears. If the fan connector is not connected, the **Fan not connected** message appears.
- 4. Click on **Exit**. The keyboard layout appears on the screen.
- 5. Click on **Exit** again.
- 6. Click on **System Board** then press **Enter** to run the test.

Follow the description in the window. If the test detects a fan problem, replace it.

## **Port Replicator Checkout**

Use the following procedure to isolate a port replicator problem. The port replicator attaches to the system expansion connector at the bottom of the computer.

1. Power off the computer.

- 2. Remove the failing devices from the port replicator.
- 3. Unplug the AC adapter from the port replicator, if attached.
- 4. Remove the port replicator from the computer.
- 5. Reconnect the failing device directly to the computer. (If another device is already connected to the computer, remove it first.)
- 6. Go to the "Running the Diagnostics" on page 33 and run the diagnostics.
- 7. If the advanced diagnostic device test did not find an error, suspect a problem with the port replicator of the system expansion bus.
- 8. Power off the computer and reconnect the port replicator.
- 9. Power on the computer and run the following advanced diagnostic tests:

Serial port test with the wrap plug (P/N 72X8546) installed on the port replicator Universal serial bus test with the test cable (P/N 05K2580) [see "Universal Serial Bus (USB) Test" on page 34] Parallel port test with the wrap plug (P/N 72X8546) installed on the port replicator

PC Card (PCMCIA) test with the PC test card (P/N 35G4703) installed FDD-2 device test on the failing device with a scratch diskette

- 10. If diagnostic errors appear, replace the port replicator or the diskette drive. If the problem remains after the replacement, replace the system board.
- 11. If power problem appears only when the port replicator is used, replace the port replicator.

If power shutdown occurs intermittently when using PC Card devices via a port replicator, suspect an over-current problem. Some PC Card devices use more power; if the maximum usage of each devices occurs simultaneously, the total current will exceed the limit, thereby causing a power shutdown. Isolate this problem by removing one of the devices, and use the computer under the same condition, and see whether a power shutdown occurs. Do this procedure for all devices to determine the cause.

## **Power Systems Checkout**

To verify the symptom of the problem, power on the computer using each of the following power sources.

- 1. Remove the battery pack and the diskette drive.
- 2. Connect the AC Adapter and check that power is supplied.
- 3. Disconnect the AC Adapter and install the charged battery pack; then check that power is supplied by the battery pack.

If you suspect a power problem, see the appropriate power supply checkout in the following list:

"Checking the AC Adapter" on page 15 "Checking Operational Charging" "Checking the Battery Pack" on page 16 "Checking the Backup Battery" on page 16

**Checking the AC Adapter:** You are here

because the computer fails only when the AC Adapter is used:

If the power problem occurs only when the port replicator is used, replace the port replicator. If the power-on indicator does not turn on, check the power cord of the AC Adapter for correct continuity and installation.

If the operational charge does not work, go to "Checking Operational Charging."

1. Unplug the AC Adapter cable from the computer and measure the output voltage at the plug of the AC Adapter cable. See the following figure:

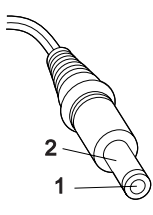

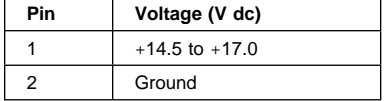

If the voltage is not good, replace the AC Adapter.

If the voltage is within the range, do the following: Replace the system board. If the problem is not corrected, go to "Undetermined Problems" on page 31.

**Note:** An audible noise from the AC Adapter does not always indicate a defect.

**Checking Operational Charging:** To check operational charging, use a discharged battery pack or a battery pack that has less than 50% of the total power remaining when installed in the computer.

Perform operational charging. If the battery status indicator does not turn on, remove the battery pack and let it return to room temperature. Reinstall the battery pack. If the charge indicator still does not turn on, replace the battery pack.

If the charge indicator still does not turn on, replace the system board. Then reinstall the battery pack. If the

reinstalled battery pack is not charged, go to the next section.

**Checking the Battery Pack:** Battery charging will not start until the Fuel-Gauge shows that less than 95% of the total power remains; with this condition the battery pack will charge to 100% of its capacity. This protects the battery pack from being overcharged or having a shortened life.

Do the following:

- 1. Power off the computer.
- 2. Remove the battery pack and measure the voltage between battery terminals 1 (+) and 4 (−). See the following figure:

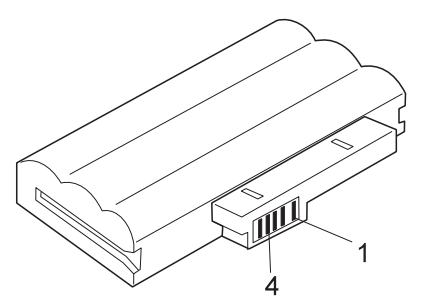

- 3. If the voltage is less than +11.0 V dc, the battery pack has been discharged. Recharge the battery pack.
	- **Note:** In this case, the battery pack is over-discharged. It takes the at least 2 hours to recharge the battery pack even if the indicator does not turn on.

If the voltage is still less than +11.0 V dc after recharging, replace the battery pack.

4. If the voltage is more than +11.0 V dc, measure the resistance between battery pack terminals 3 and 4. The resistance must be 4 to 30 K ohm.

If the resistance is not correct, replace the battery pack. If the resistance is correct, replace the system board.

## **Checking the Backup Battery**

- 1. Power off the computer and unplug the AC Adapter from the computer.
- 2. Turn the computer upside down.
- 3. Remove the backup battery (see "1010 Backup Battery" on page 45).
- 4. Measure the voltage of the backup battery. See the following figure.
	- **Note:** Be careful not to measure the wrong side of the backup battery.

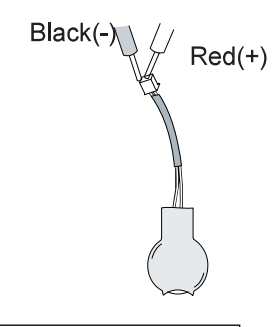

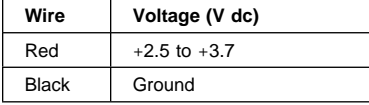

If the voltage is correct, replace the system board. If the voltage is not correct, replace the backup battery.

If the backup battery discharges quickly after replacement, replace the system board.

## **Status Indicator Checkout**

If an LED problem occurs, do the following:

- 1. Power off the computer.
- 2. Power on the computer.
- 3. All the LEDs in the indicator panel, except the Hard Disk In Use LED, should turn on for a moment soon after the computer is powered on. Make sure they turn on.

If the problems persists, replace the system board.

## **System Board and CPU Mini-Cartridge Checkout**

The system board and the CPU mini-cartridge FRUs perform the operation on the computer. Processor problems can be caused by either FRU. Generally, the CPU mini-cartridge has a lower failure rate. If a numeric code indicates the system board or the CPU mini-cartridge as failing, do the following procedure to isolate the problem:

- 1. Run the system board test to verify the symptom. This test verifies both the system board and the CPU mini-cartrige. If no error is detected, return to "Undetermined Problems" on page 31.
	- **Note:** Do not touch the keyboard and the pointing device when the system board is being tested. This might cause unexpected errors.
- 2. If FRU code 10 appears, replace the system board, but do not replace the CPU mini-cartrige. Transfer

the CPU mini-cartrige from the old system board to the new system board.

- 3. If FRU code 11 appears, reseat the CPU mini-cartridge.
- 4. Rerun the test to verify the fix.
- 5. If FRU code 11 remains, replace the CPU mini-cartridge.

If this procedure does not correct the problem, go to "Undetermined Problems" on page 31.

# **TrackPoint Checkout**

If the TrackPoint does not work, do the following:

- 1. Run the ThinkPad Configurations program and check if the TrackPoint is enabled.
- 2. If it is not, select **Enable** and enable it.
- 3. If you still have a problem, continue to the next step.

#### **Drifting Pointer**

There may be cases when the pointer drifts for a short while on the screen, this is not a hardware problem. This movement can occur when a slight, steady pressure is applied to the TrackPoint. No service action needs to be taken.

- 4. Go to the Easy-Setup menu.
- 5. Move to an item with the TrackPoint.
- 6. Press either the left or the right click button.
- 7. Verify that both buttons work correctly.
- 8. Move to another item with the TrackPoint.
- 9. Press the TrackPoint. (Press-to-Select).
- 10. Verify that the item is selected.
- 11. If the problem still persists, do the following one at a time:

**Warning**: Do not replace a nondefective FRU. Reseat the TrackPoint cable. Replace the keyboard. Replace the system board.

### **Power Management Features**

Three power management modes are provided by the computer to reduce power consumption and prolong battery power.

## **Standby Mode**

In standby mode, the following occurs:

The LCD backlight turns off. The hard disk drive motor stops. The speaker is muted.

The computer enters standby mode when the  $Fn + F3$ keys are pressed.

The computer exits standby and resumes normal operation when any key is pressed.

**Note:** Standby mode in Windows 98 is called suspend mode in Windows 95.

## **Suspend Mode**

The following events occur in addition to what occurs in standby mode when the computer enters suspend mode:

The LCD is powered off. The hard disk drive is powered off. The CPU stops.

**Note:** Suspend mode in Windows 95 is called standby mode in Windows 98.

The following events cause the computer to enter suspend mode:

The **Fn** + **F4** keys are pressed.

The LCD cover is closed.

If you add a check mark to the **Will not suspend even if LCD is closed** box in the "Power

Management Properties" window, the computer will not enter suspend mode even if the LCD is closed. The LCD only turns off.

The **Suspend** button is selected in the Fuel-Gauge program.

The specified time has elapsed from the last operation with the keyboard, the TrackPoint, the hard disk drive, the parallel connector, or the diskette drive;

or the AC Adapter is plugged in.

In Windows 95, the timer is set by the **Suspend Timer** in the "Power Properties" window.

In Windows 98, the timer is set by the **System**

**standby timer** in the "Power Management Properties" window.

The battery indicator blinks orange indicating that the battery power is low.

If you add a check mark to the **Hibernate when battery becomes low** box in the "Power

Management Properties" window, the computer enters hibernation mode under this condition.

- **Note:** In Windows 98, the **Alarms** setting in the "Power Management Properties" window may not be synchronous with the actual low battery condition which shows a blinking then a steady orange and may cause the alarm to sound prematurely.
- **Note:** The computer cannot enter suspend mode when it is attached to a docking station.

The following events cause the computer to resume operation from suspend mode:

The **Fn** key is pressed.

The LCD cover is opened.

The power switch is turned on.

The resume timer is set.

In Windows 95, you can set the time in the **resume on timer** in the "Power Management Properties" window.

In Windows 98, the **Scheduled Tasks** setting has priority over the **resume on timer** in the "Power Management Properties" window.

**Note:** The computer does not accept any event immediately after it enters suspend mode. Therefore, wait a few seconds before taking any action to reenter operation mode.

## **Hibernation Mode**

In hibernation mode, the following occurs:

The system status, RAM, VRAM, and setup data are stored on the hard disk. The system is powered off.

The following events cause the computer to enter hibernation mode:

The **Fn** + **F12** keys are pressed. The **Hibernation** button is selected in the Fuel-Gauge program.

The power switch is turned off and hibernation mode is set to **Hibernate by Power Switch???**. The timer conditions are satisfied in suspend mode (for operating systems other than Windows 98). A critically low battery condition occurs and hibernation mode is set to **Hibernate when battery becomes low**.

The computer exits hibernation mode and resumes operation when the Power switch is pressed. When power is turned on, the hibernation file in the boot record on the hard disk drive is read and system status is restored from the hard disk drive.

## **Symptom-to-FRU Index**

The Symptom-to-FRU Index is a list containing symptoms, errors, the possible causes. The most likely cause is listed first.

**Note:** Perform the FRU replacement or actions in the sequence shown in the "FRU/Action in Sequence" column. If a FRU replacement does not solve the problem, put the original part back in the computer. Do not replace a nondefective FRU.

This index can also help you determine the next possible FRUs to be replaced when servicing a computer.

Numeric error codes show the errors detected in POST or system operation. In the following error codes, **X** can be any number.

If no codes are available, use narrative symptoms.

If the symptom is not listed, go to "Undetermined Problems" on page 31.

**Note:** For IBM devices not supported by diagnostic codes in the ThinkPad notebook computers, see the manual for that device.

## **Numeric Error Codes**

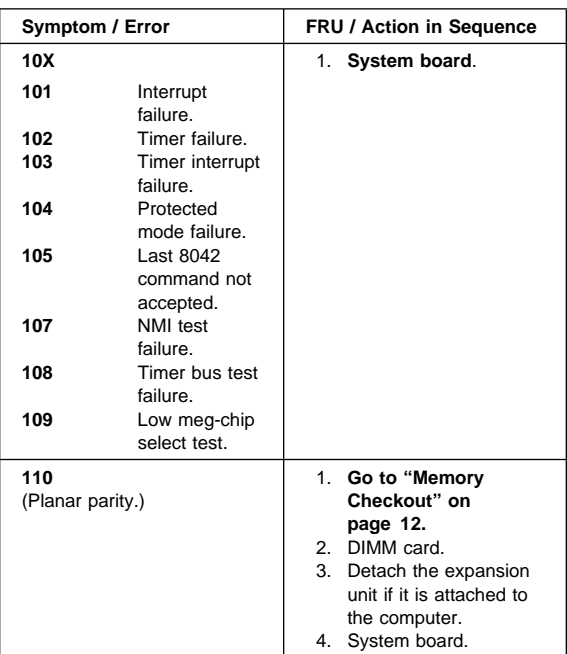

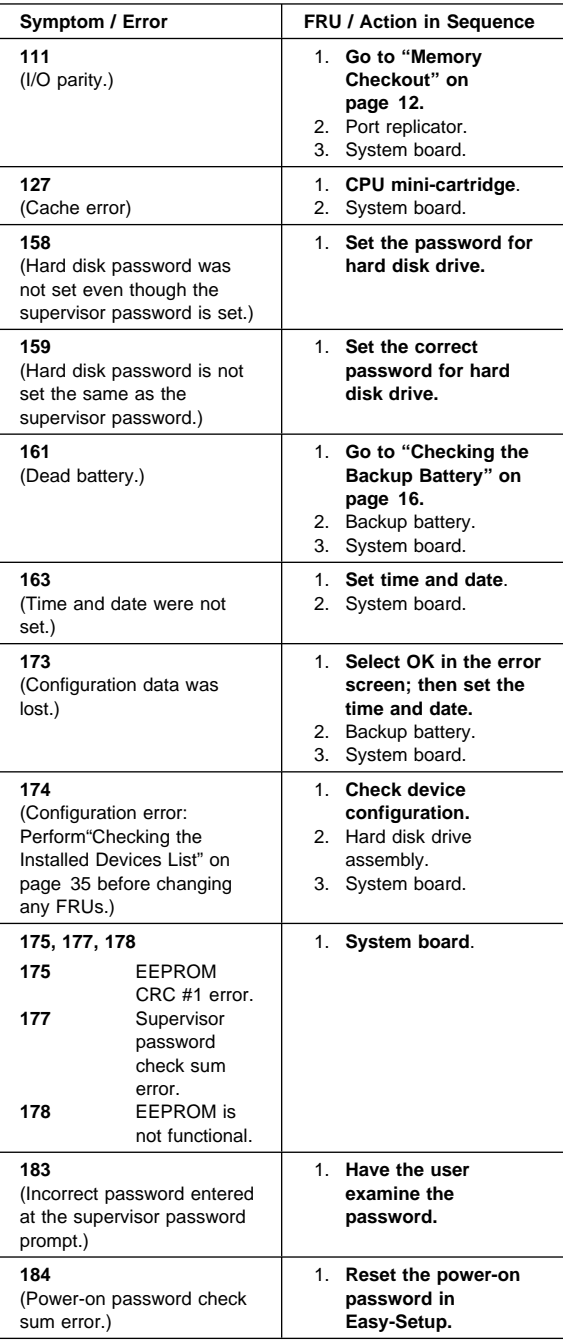

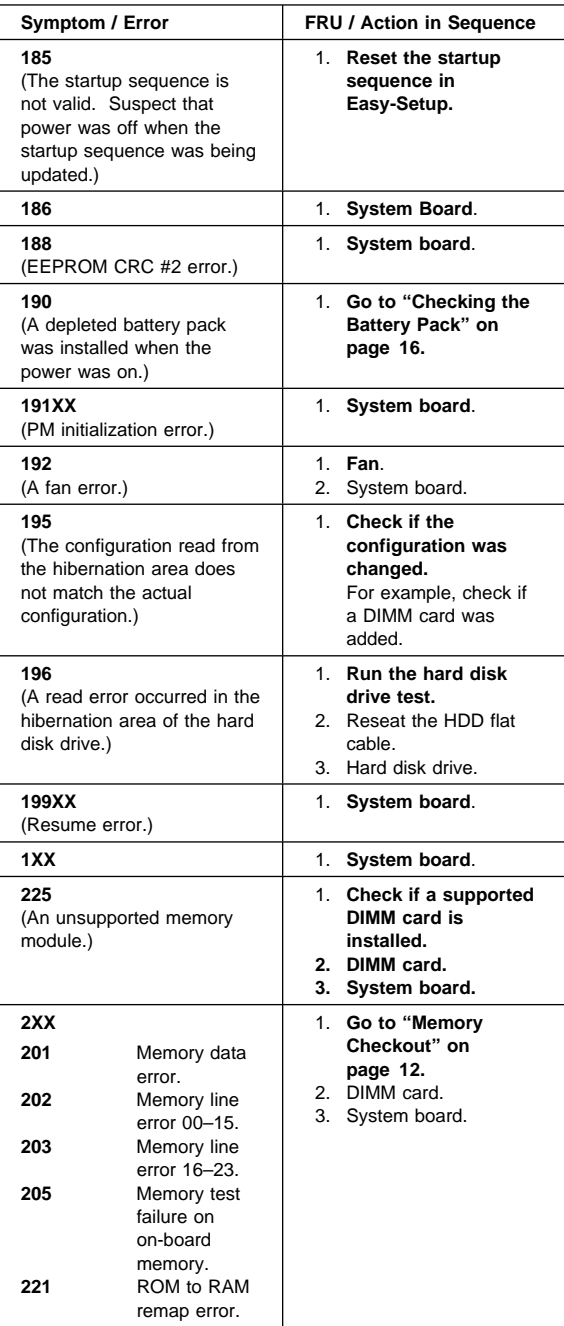

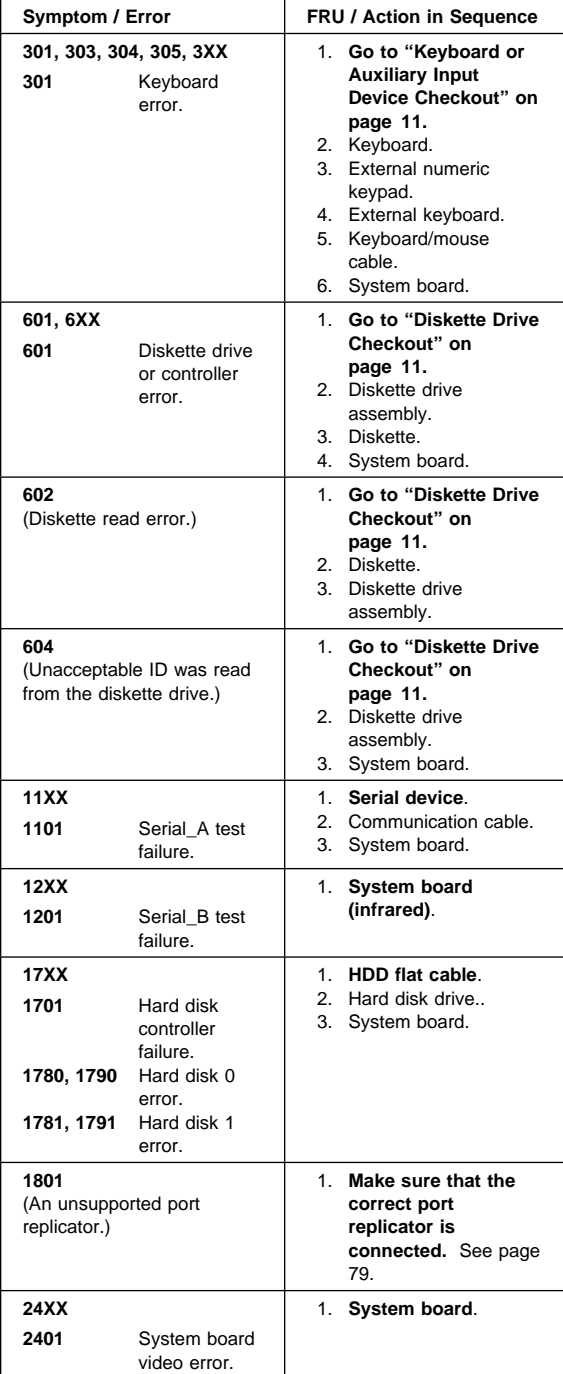

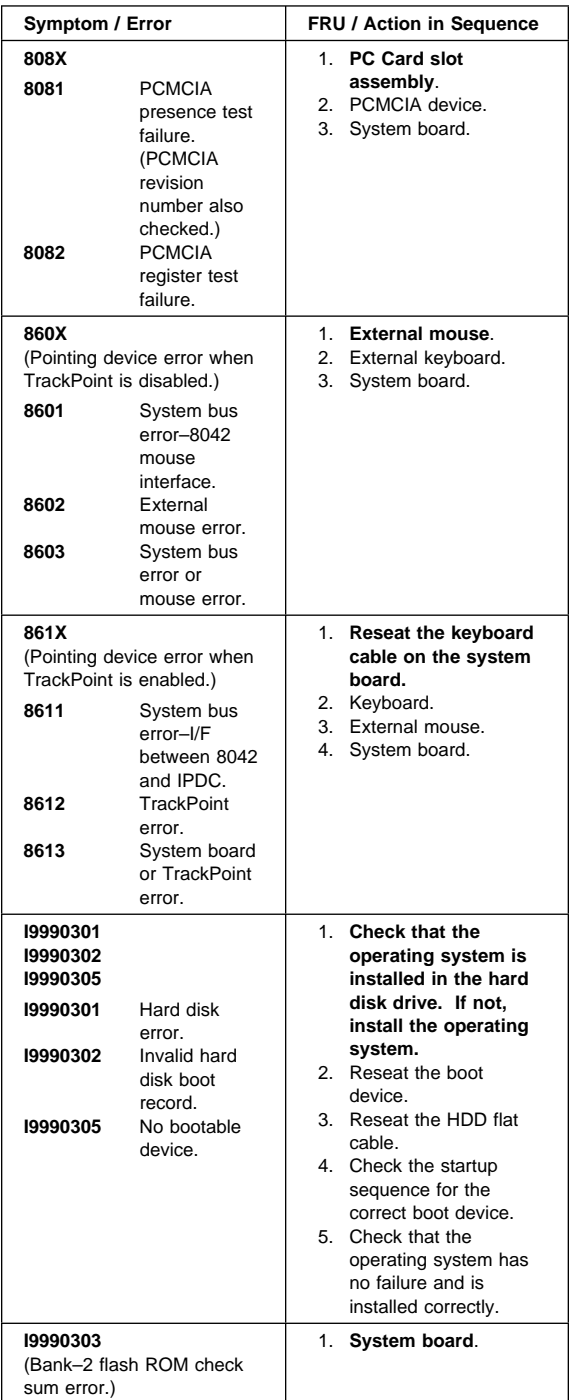

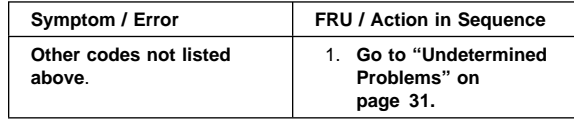

# **Beep Symptoms**

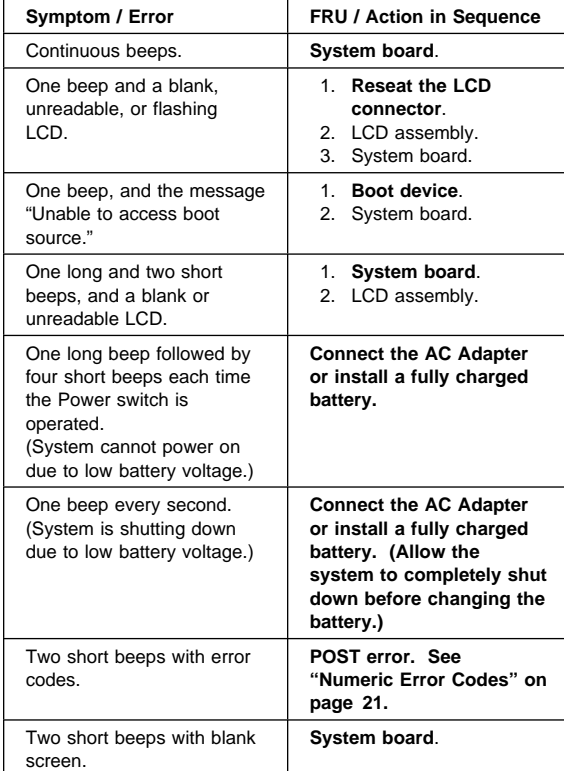

# **No Beep Symptoms**

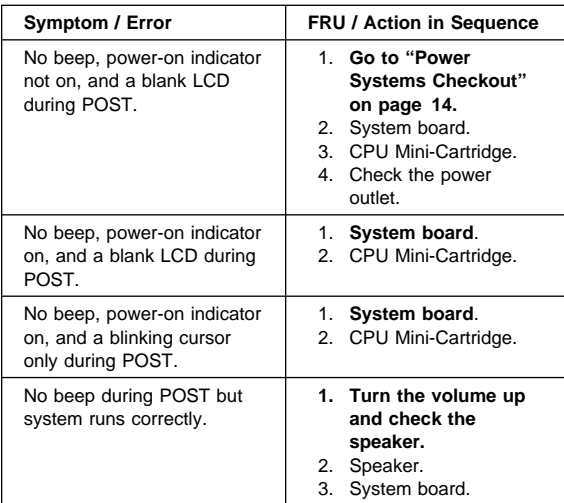

# **Function-Related Symptoms**

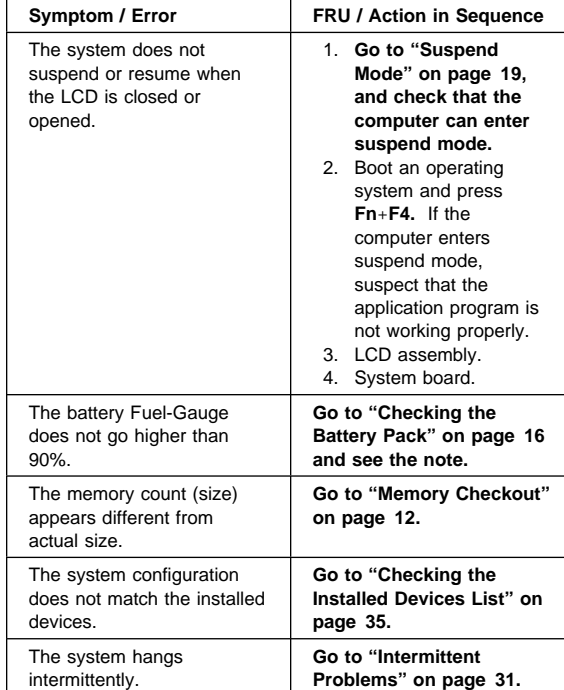

# **Indicator-Related Symptoms**

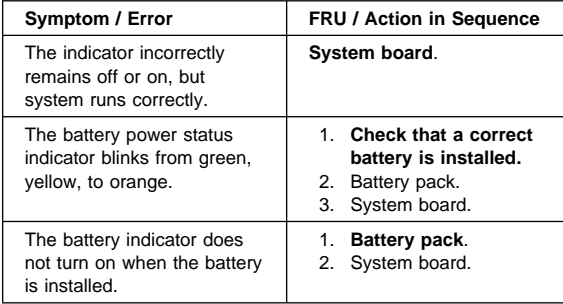

# **Infrared-Related Symptoms**

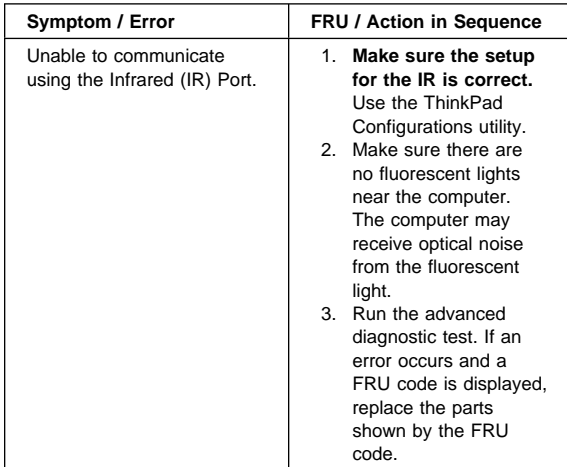

## **Keyboard- or TrackPoint-Related Symptoms**

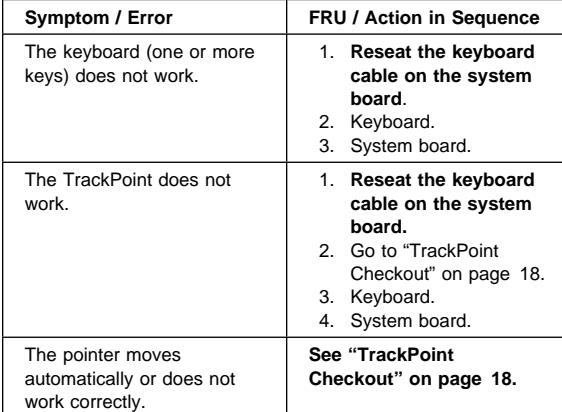

# **LCD-Related Symptoms**

## **Important**

The TFT LCD for the notebook computer contains over 2,359,296 thin-film transistors (TFTs). A small number of missing, discolored, or lighted dots (on all the time) is characteristic of TFT LCD technology, but excessive pixel problems can cause viewing concerns. The LCD should be replaced if the number of missing, discolored, or lighted dots in any background is **21 or more**.

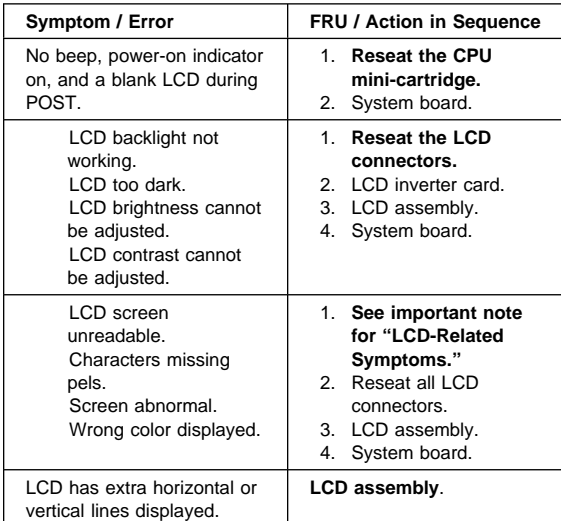

# **Peripheral-Device-Related Symptoms**

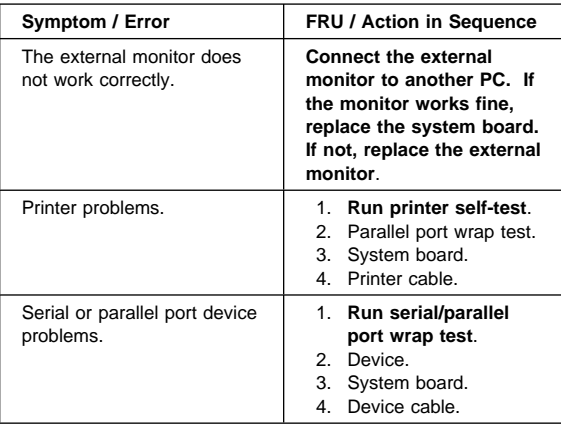

## **Power-Related Symptoms**

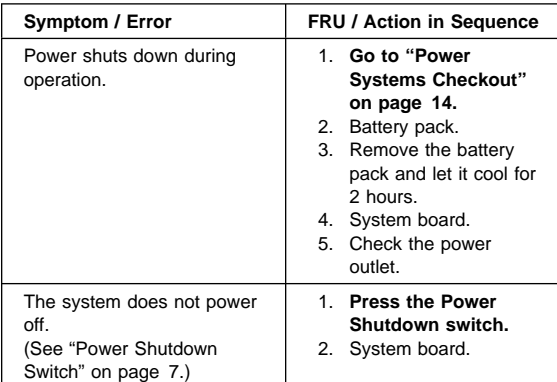

## **Other Symptoms**

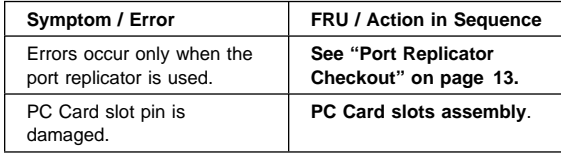

**Note:** If you cannot find a symptom or an error in this list and the problem remains, see "Undetermined Problems."

## **Intermittent Problems**

Intermittent system hang problems can be caused by a variety of reasons that have nothing to do with a hardware defect, such as: cosmic radiation, electrostatic discharge, or software errors. FRU replacement should be considered only when a recurring problem exists.

When analyzing the intermittent problem, do the following:

- 1. Run the advanced diagnostic test for the system board in loop mode **at least 10 times**.
- 2. If no error is detected, do **not** replace any FRUs.
- 3. If any error is detected, replace the FRU shown by the FRU code. Rerun the test to verify that no more errors exist.

## **Undetermined Problems**

You are here because the diagnostic tests did not identify which adapter or device failed, installed devices are incorrect, a short circuit is suspected, or the system is inoperative. Follow these procedures to isolate the failing FRU (do not isolate nondefective FRUs).

Verify that all attached devices are supported by the computer.

Verify that the power supply being used at the time of the failure is operating correctly. (See "Power Systems Checkout" on page 14):

- 1. Power off the computer.
- 2. Visually check them for damage. If any problems are found, replace the FRU.
- 3. Remove or disconnect all of the following devices: a. Non-IBM devices.
	- b. Devices attached to the port replicator.
	- c. Printer, mouse, and other external devices.
	- d. Battery pack.
	- e. Hard disk drive.
	- f. External diskette drive.
	- g. DIMM card.
	- h. PC cards.
- 4. Power on the computer.
- 5. Determine if the problem has changed.
- 6. If the problem does not recur, reconnect the removed devices one at a time until you find the failing FRU.
- 7. If the problem remains, replace the following FRUs one at a time. Do not replace a nondefective FRU.
	- a. System board.
	- b. LCD assembly.
	- c. CPU mini-cartridge.

### **Running the Diagnostics**

Use either the TrackPoint or the cursor move keys to interact with the tests.

The following table lists the special tools used for the diagnostics:

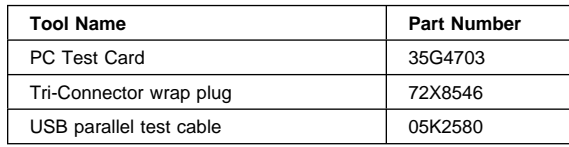

Use either the TrackPoint or the cursor move keys to interact with the tests. The **Enter** key works the same as selecting the **OK** icon to reply OK.

- 1. Press and hold **F1**; then power on the computer. Hold **F1** down until the Easy-Setup menu appears.
- 2. Click on **Test**. The basic diagnostic menu appears.
- 3. Click on a device to run the test. The test progress screen appears; then **OK** appears under the tested device icon when the test ends without any errors.
- 4. Start the **Advanced Diagnostic test** by pressing **Ctrl**+**A** on the basic diagnostic menu. The ThinkPad FRU connections window appears.
- 5. Click on **Exit** or press the **Esc** key. The keyboard test window appears.
- 6. When you press a key, a mark appears or disappears on the corresponding key position on the screen. Repeat this step for any keys that need to be tested. You can run the keyboard test if you press **Ctrl**+**K** key at the advanced diagnostic menu.
- 7. To exit the keyboard test, click on **Exit** or press **Ctrl**+**Break**. The Advanced Diagnostics menu appears:

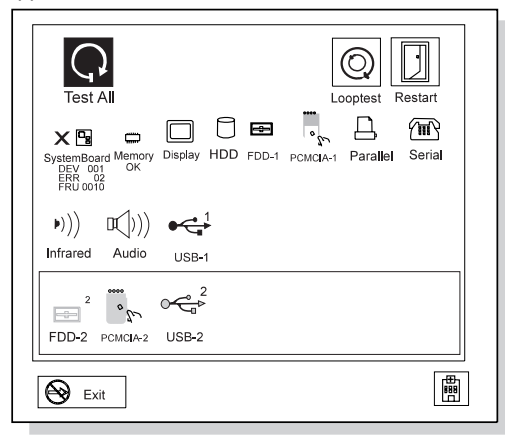

8. Click on a device to test it, or click on **Test All** to test all devices.

Click on **Looptest** to run the tests in a repeated loop. The loop option menu appears. Click on a device; the mark appears beside the selected device. Repeat this step to select multiple devices. Click on **OK** to start the diagnostic loop. If no device is selected, all devices tests are looped.

9. To exit the loop, keep pressing **Ctrl**+**Pause** until the test exits. A beep sounds to notify that the exit interrupt is sensed by the test program. Press **Esc** to exit from the loop test.

# **PC Card (PCMCIA) Slots Test**

The green LED on the PC test card (P/N 35G4703) turns on when the PC Card (PCMCIA) slot test is running. If the LED does not turn on, check that the card is installed correctly by reseating it. If the LED still does not turn on after the card is reseated, try using another slot for the test. If the LED still does not turn on and the test fails, replace the FRU shown by the diagnostic error code.

# **Universal Serial Bus (USB) Test**

At the advanced diagnostic test menu, connect the USB parallel test cable (P/N 05K2580) to the computer shown below:

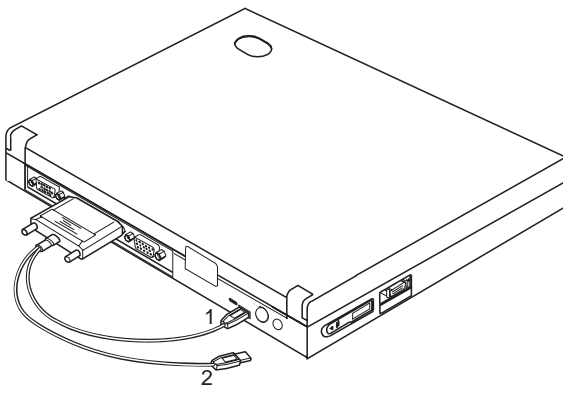

Click on  $\overrightarrow{CS}_{\,1}$  to run the test. Follow the instructions on the screen. **OK** appears if the test passed, but three lines of error codes appear if the test failed. The defective FRU must be the system board.

Use the cable number 2 for an external USB port, such as a port replicator.

# **Displaying the Error Log**

Diagnostic errors are printed on a printer that is attached to the parallel port when the error is detected. The error is also logged in the system memory.
Use the following procedure to display the errors:

- 1. Enter the advanced diagnostic test.
- 2. Press **Ctrl**+**E**.
- 3. The error log appears.
- 4. To exit the screen, click on **Exit** or press **Esc** key.

The error log is not saved when system power is turned off.

## **Checking the Installed Devices List**

If a device is installed but the icon appears in a gray shade rather than a dark shade on the basic diagnostics test menu, the device is defective. Reseat the device connectors. If the symptom remains, replace the device or the system board.

If a device that is not installed appears in a dark shade (for example, FDD-2 appears in a dark shade when no second FDD is installed), do the following:

- 1. Replace the **first** device in the configuration, such as an FDD-1.
- 2. If the problem persists, replace the system board.

The Parallel, and Serial icons are always displayed in a dark shade, because the icons represent subsystems of the system board and not the attachment of the devices.

The FDD-1 icon represents the **first** drive in the system configuration for each type of device. For Model 560Z, FDD-1 represents an external diskette drive attached through the external diskette drive connector. Similarly, the FDD-2 icon represents the **second** drive, usually attached through a port replicator.

# **Diagnostic Error Codes**

If an error is detected, the following appears:

Large **X** on the left side of the device icon. Device ID (three digits). Error code (two digits).

FRU code (four digits).

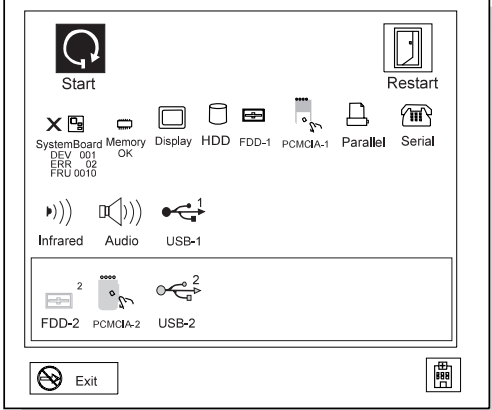

The device ID and error code indicate the detailed portion of the FRU that caused the error. If replacing a FRU does not correct the problem, see the device ID or error code from the previous failure. If they have changed, the cause might be that the new FRU is detective or that the FRU was incorrectly installed.

**Device ID:** If an error is detected by the diagnostic tests, a three-digit device ID is displayed, indicating the suspected device.

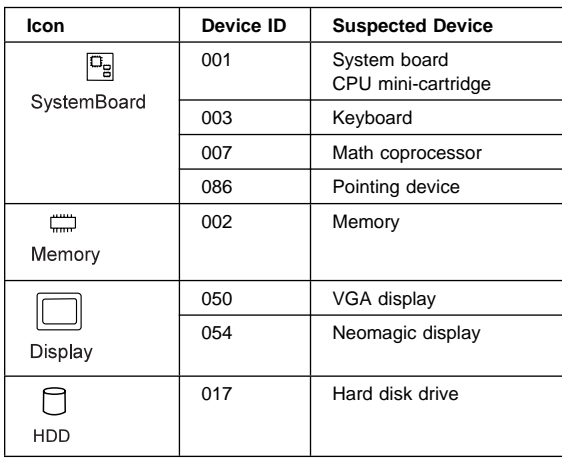

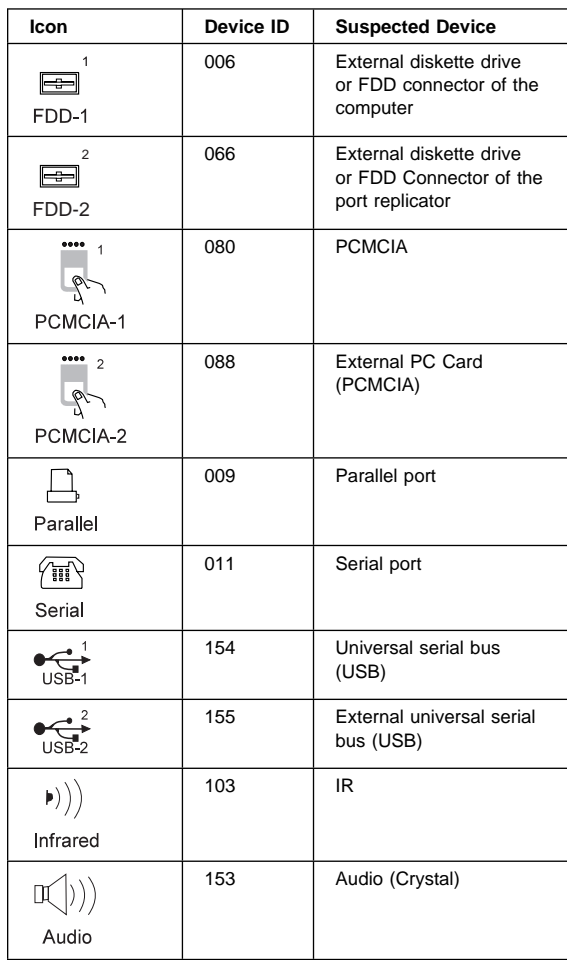

**FRU Codes:** If an error is detected by the diagnostic tests, a four-digit FRU code is displayed. The FRU code indicates two suspected FRUs. Replace the FRU that is indicated by the **two leftmost digits** first; then replace the FRU that indicated by the **two rightmost digits.** No FRU is assigned to code 00. If only one FRU is suspected, the other FRU code is filled with zeros. See the reference page before replacing the FRU.

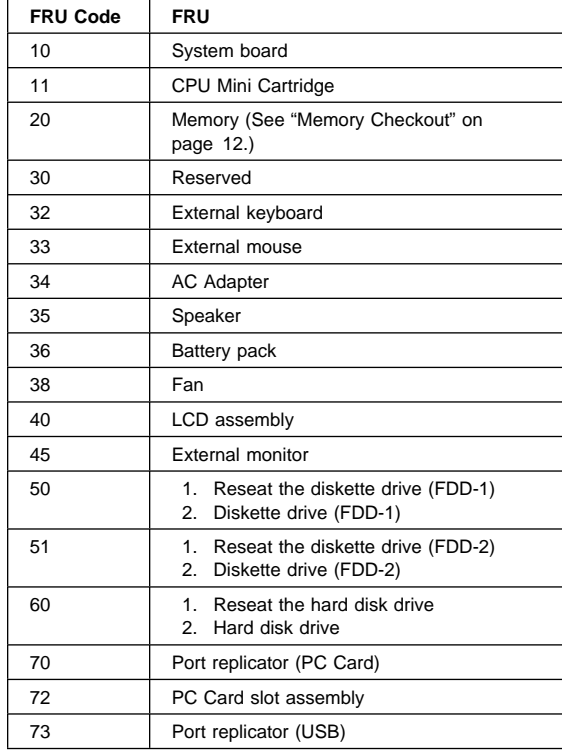

If the problem persists after replacement of the FRUs, go to "Undetermined Problems" on page 31.

## **Related Service Procedures**

This section provides information about the following:

 "Status Indicators" "Password Combinations" on page 40 "Running a Low-Level Format" on page 40 "Fn Key Combinations" on page 41

### **Status Indicators**

The system status indicators show the current computer status in different colors (green and orange):

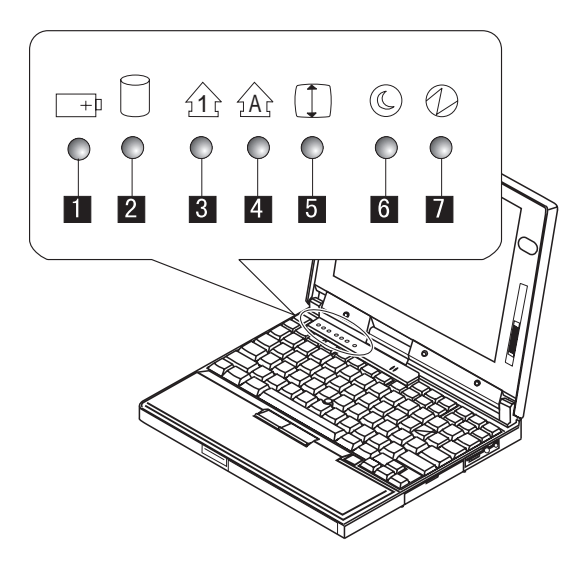

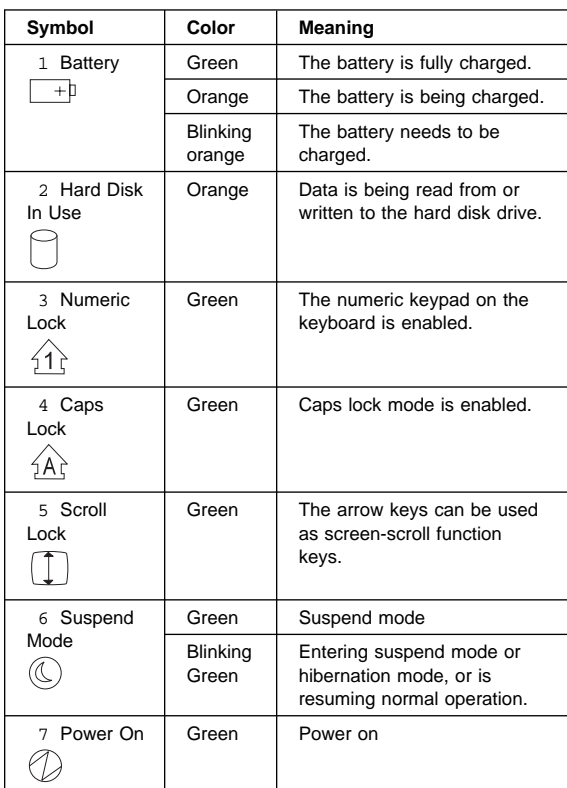

# **Password Combinations**

The Model 560Z supports the following passwords:

Power-on password (POP) Hard disk password (HDP) Supervisor password (PAP)

The password combinations are:

When the **POP** is the same as the **HDP**, a POP prompt appears, but the HDP prompt does not appear. When the **POP** is not the same as the **HDP**, all of the

prompts appear. When the **PAP** is used, the **HDP** is automatically enabled but the HDP prompt does not appear. The HDP is then set to the same password as the PAP.

## **Running a Low-Level Format**

Do the following to format the hard disk.

**Attention:** Make sure the drive address to be formatted is correct. This procedure erases all information on the disk.

- 1. Power off the computer.
- 2. Press and hold **F1**; then power on the computer.
- 3. Hold **F1** until the Easy-Setup menu appears.
- 4. Click on the **Test** icon. The basic diagnostic menu appears.
- 5. Press **Ctrl + A** to enter Advanced Diagnostics mode. The ThinkPad FRU Connections menu appears.
- 6. Click on **Exit**. The Keyboard Test menu appears.
- 7. Click on **Exit** again.
- 8. Press **Ctrl + L**. The Low Level Format menu appears.
- 9. Follow the instructions on the menu.

### **Fn Key Combinations**

The following table shows the **Fn** key and function key combinations and their corresponding functions.

The **Fn** key works independently from the operating system. The operating system obtains the status through the system management interface to control the system.

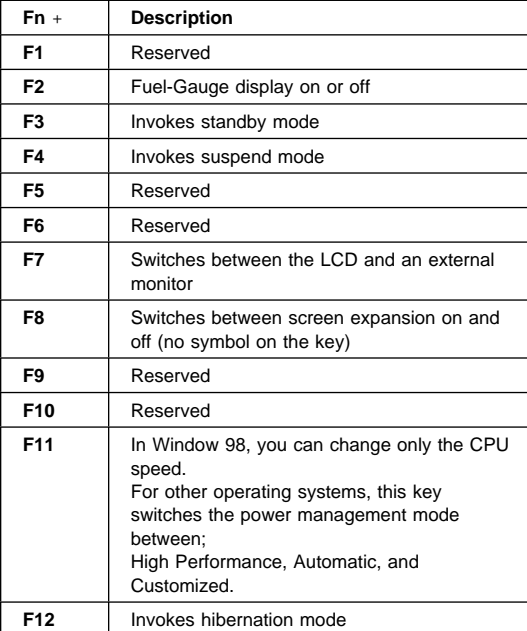

## **FRU Removals and Replacements**

This section contains information about removals and replacements.

Do not damage any part. Only certified and trained personnel should service the computer. The arrows in the "Removals and Replacements" section show the direction of movement to remove a FRU, or to turn a screw to release the FRU. The arrows are marked in numeric order, in square callouts, to show the correct sequence of removal. When other FRUs must be removed before the failing FRU is removed, they are listed at the top of the page.

To replace a FRU, reverse the removal procedure and follow any notes that pertain to replacement. See "Locations" for internal cable connections and arrangement information. When replacing a FRU, use the correct screw size as

shown in the procedures.

#### **CAUTION:**

**Before removing any FRU, power off the computer, unplug all power cords from electrical outlets, remove the battery pack, and then disconnect any interconnecting cables.**

#### **CAUTION:**

**The battery pack contains small amounts of nickel. Do not disassemble it, throw it into fire or water, or short-circuit it. Dispose of the battery pack as required by local ordinances or regulations.**

**Attention:** Before the computer is powered on after FRU replacement, make sure all screws, springs, or other small parts are in place and are not left loose inside the computer. Verify this by shaking the computer and listening for rattling sounds. Metallic parts or metal flakes can cause electrical short circuits.

**Attention:** The system board is sensitive to, and can be damaged by, electrostatic discharge. Establish personal grounding by touching a ground point with one hand before touching these units.

An electrostatic discharge (ESD) strap (P/N 6405959) must be used to establish personal grounding.

### **Important Notice**

This computer uses special nylon-coated screws with the following characteristics:

They maintain tight connections.

They do not easily come loose, even with shock or vibration.

#### **But:**

They need additional force to tighten.

They should be used only once.

Do the following when you service this machine:

Keep the screw kit (P/N 12J0808) in your tool bag. Always use new screws.

Use a torque screwdriver if you have one.

### **FRU Service Procedures**

Review the following procedures before replacing any FRUs.

### **Replacing the System Board**

#### **Restoring the System Unit Serial Number**

The system unit serial number is written on the label attached to the bottom cover of the computer and is also stored as vital product data (VPD) in the EEPROM on the system board.

When you replace the system board, you must set the system unit serial number on the new system board to its original number as follows:

- 1. Press and hold **F1** and power on the computer.
- 2. Hold down **F1** until the Easy-Setup menu appears.
- 3. Click on Config.
- 4. Press **Ctrl + N**. The System Unit Serial Number menu appears.
- 5. Follow the instructions on the menu.

#### **Notes:**

1. Do not power-off the computer during the restoring process.

### **Updating the Universally Unique IDentifier (UUID)**

The Universally Unique IDentifier (UUID) is a 128-bit number uniquely assigned to your computer at production and stored in the EEPROM of your system board. The algorithm that generates the unique number is designed to provide unique IDs until the year 3400 A.D. Consequently, no two computers in the world have the same number.

When you replace the system board, you must set the UUID on the new system board as follows:

- 1. Press and hold **F1** and power on the computer.
- 2. Hold down **F1** until the Easy-Setup menu appears.
- 3. Click on Config.
- 4. Press **Ctrl + G**. The UUID menu appears.
- 5. Press **F5** to generate a new UUID and press **Enter** to overwrite it to the EEPROM.

# **Removal Reference**

Refer to the following chart for going to the removal procedure:

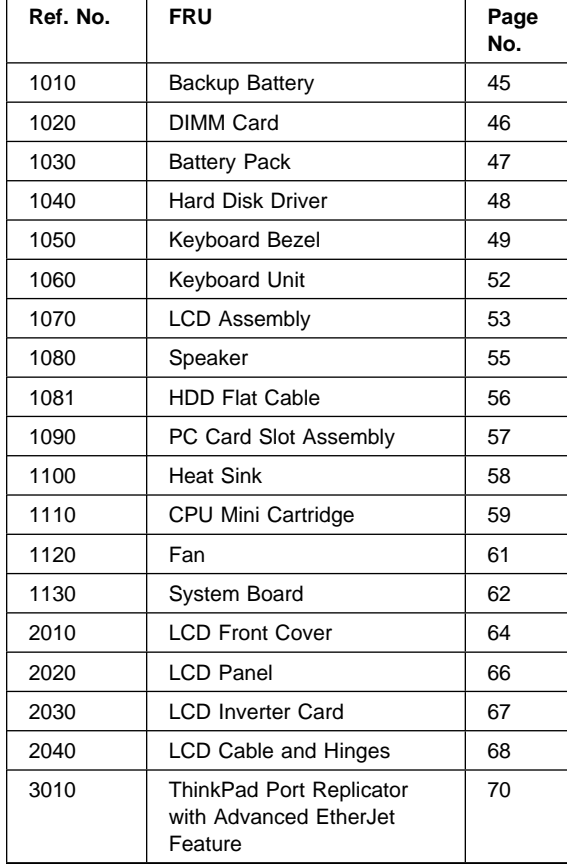

## **1010 Backup Battery**

## **CAUTION:**

**The backup battery is a lithium battery and can cause a fire, an explosion, or severe burns. Do not recharge it, remove its polarized connector, disassemble it, heat it above 100°C (212°F), incinerate it, or expose its cell contents to water. Dispose of the battery as required by local ordinances or regulations. Use of an incorrect battery can result in ignition or explosion of the battery. Replacement batteries can be ordered from IBM or IBM Authorized Dealers.**

Turn the computer upside down.

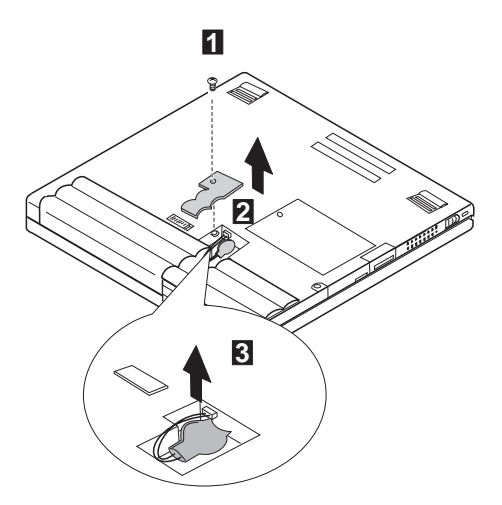

**Note:** When putting back the battery, connect the battery connector using a small screwdriver and place the battery in a slanted position.

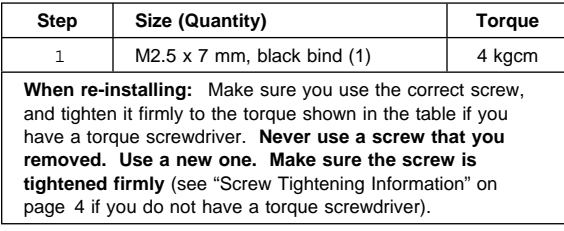

## **1020 DIMM Card (If Installed)**

Turn the computer upside down.

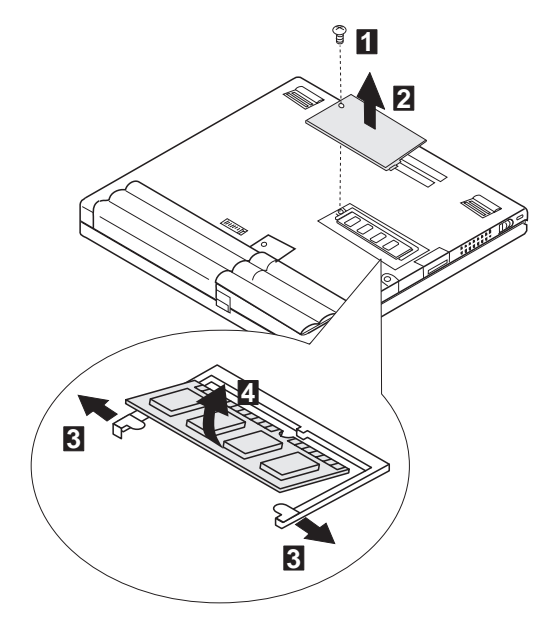

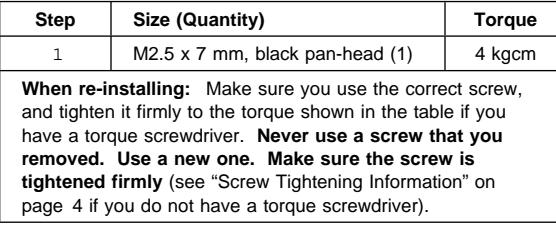

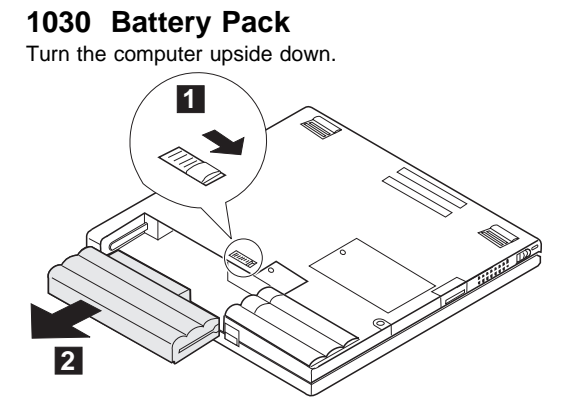

# **1040 Hard Disk Drive**

 **Warning** 

**Do not drop or apply any shock. Do not apply pressure to the cover. Do not touch the connector.**

The hard disk drive is sensitive. Incorrect handling can cause damage and permanent loss of data on the hard disk. Before removing the hard disk drive, make a backup copy of all the data on the hard disk. Never remove the drive while the system is operating, in suspend mode, or in hibernation mode.

#### **Note:**

**For 560X**, if you are replacing a 4GB hard disk drive, reuse the shield and the tape (P/N 05K4690).

Battery Pack **(1030)**

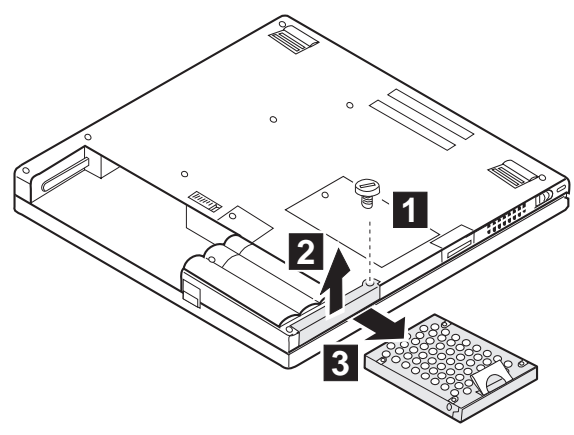

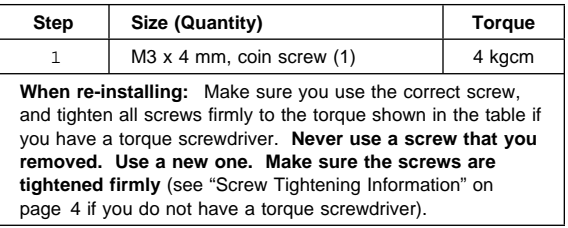

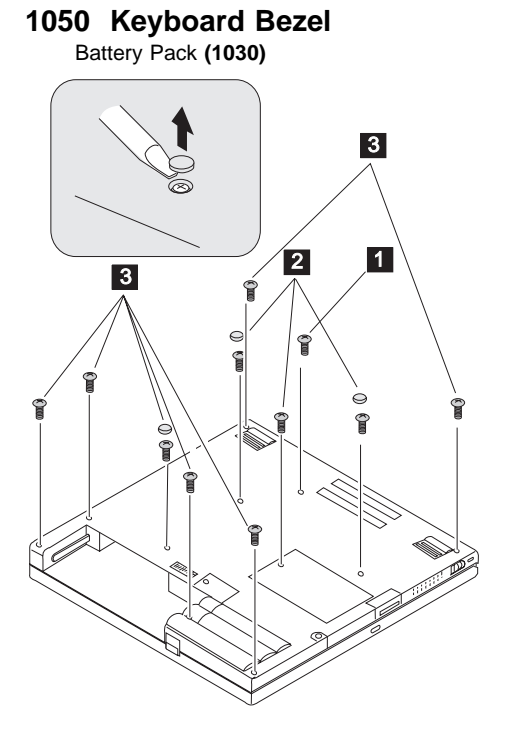

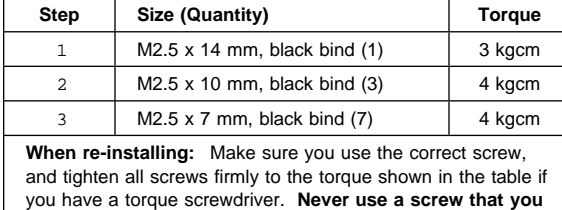

**removed. Use a new one. Make sure the screws are tightened firmly** (see "Screw Tightening Information" on page 4 if you do not have a torque screwdriver).

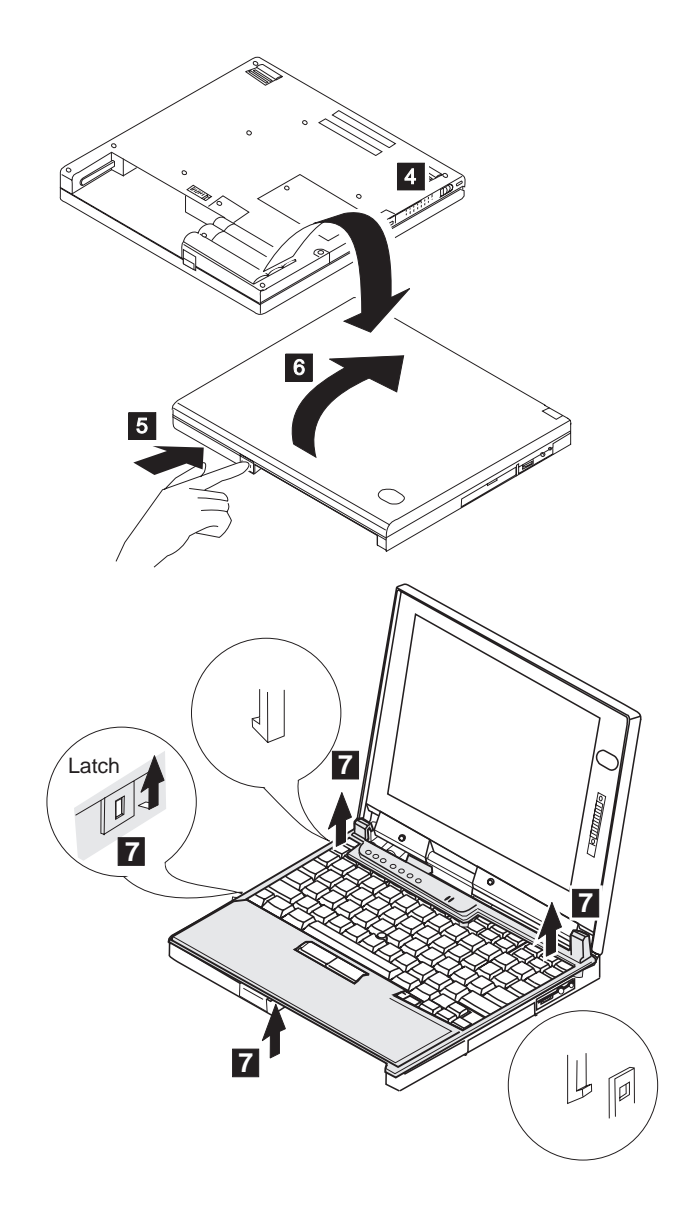

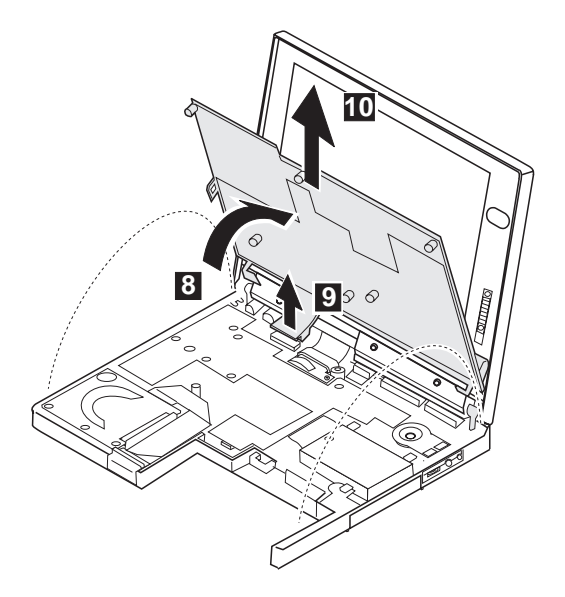

You can easily disassemble the LCD release latch. To reassemble it, do as shown:

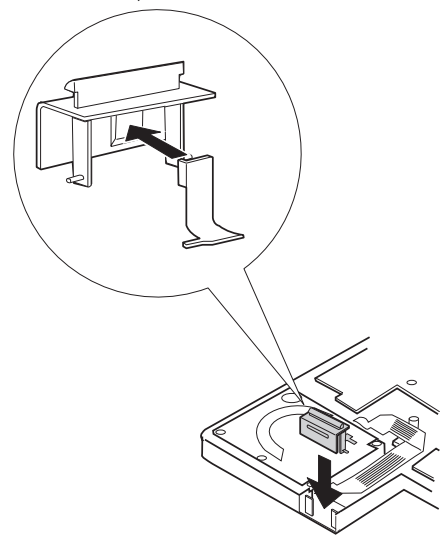

# **1060 Keyboard Unit**

Battery Pack **(1030)** Keyboard Bezel **(1050)**

After removing the screws  $1$ , remove the left and right hinge support brackets 2 , the three brackets 3 , and the gasket 4 .

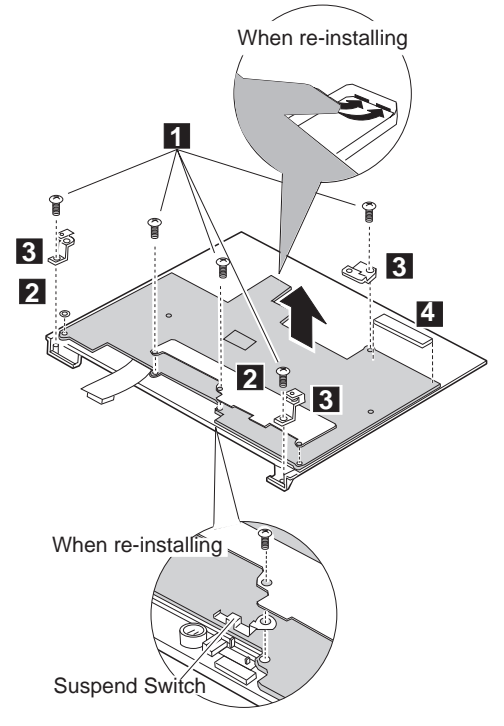

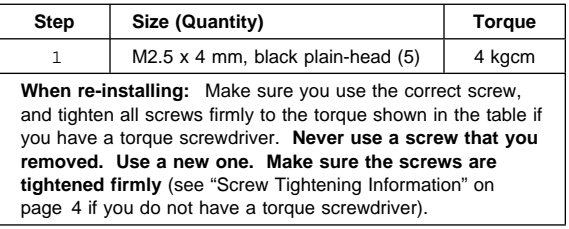

# **1070 LCD Assembly**

Battery Pack **(1030)** Keyboard Bezel **(1050)**

**Note:** For the LCD Assembly removal and replacement, go to "2010 LCD Front Cover" on page 64.

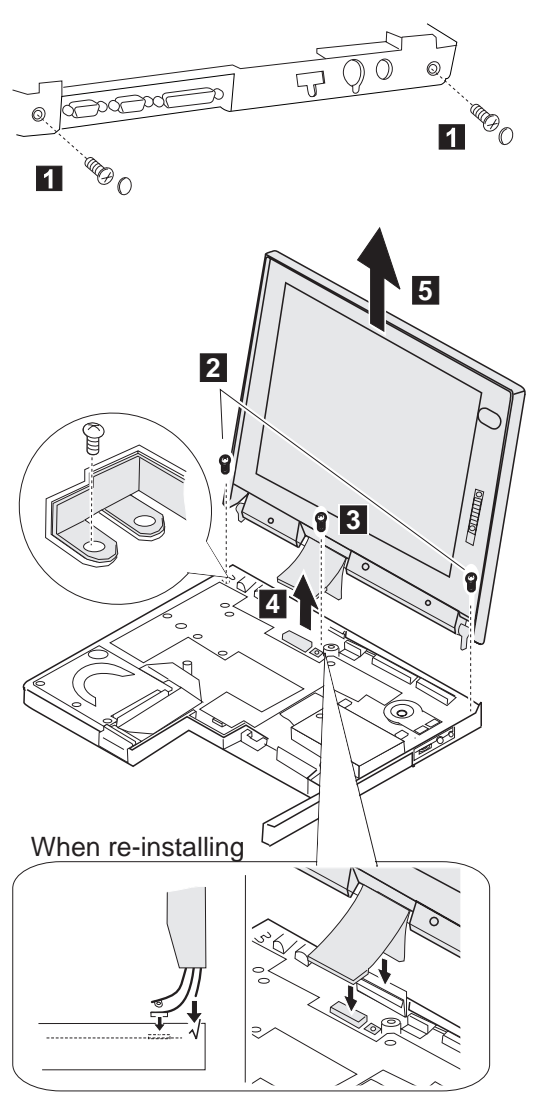

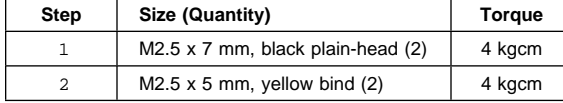

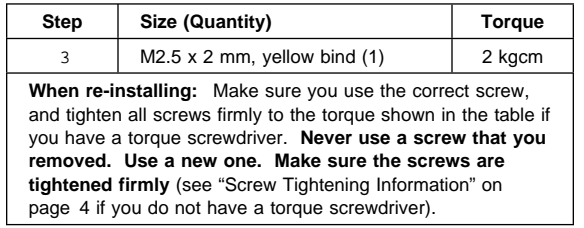

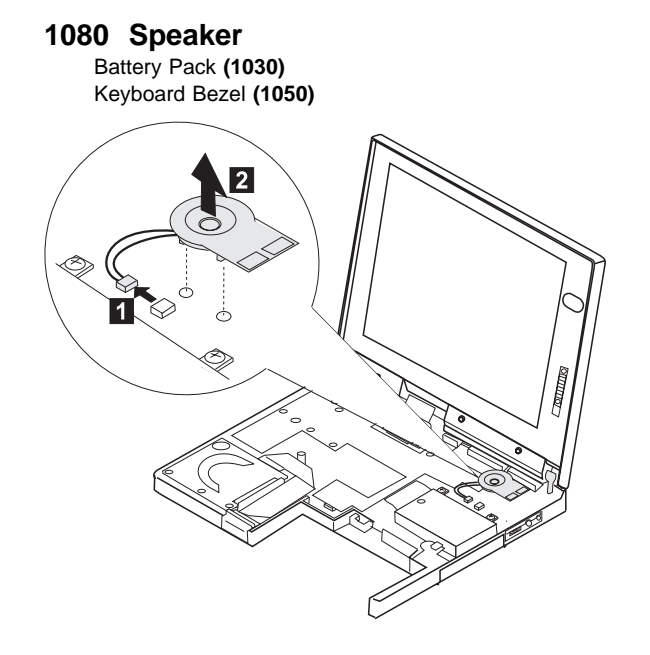

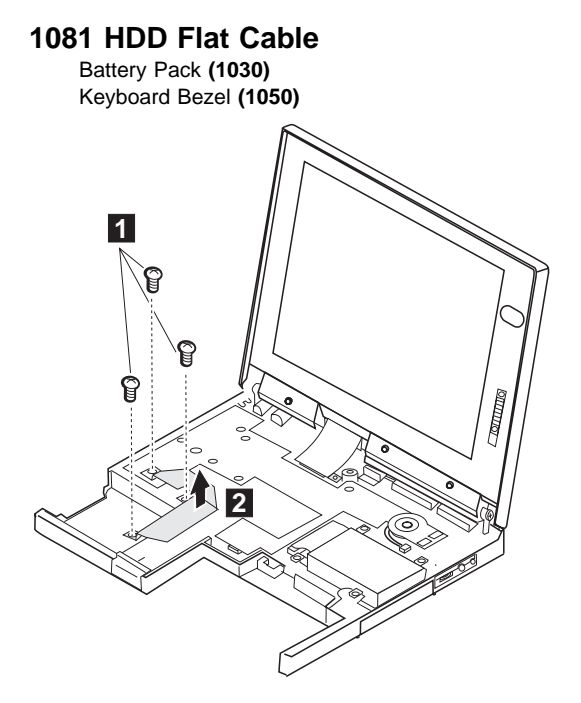

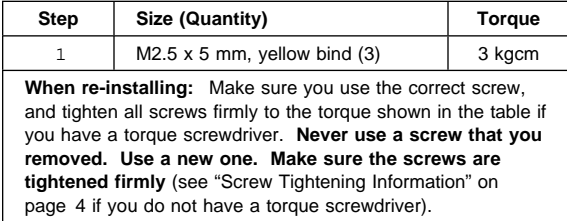

# **1090 PC Card Slot Assembly**

Battery Pack **(1030)** Keyboard Bezel **(1050)**

**Note:** Before removing and replacing the PC Card slot assembly, make sure that the PC Cards are removed and the eject levers are not sticking out.

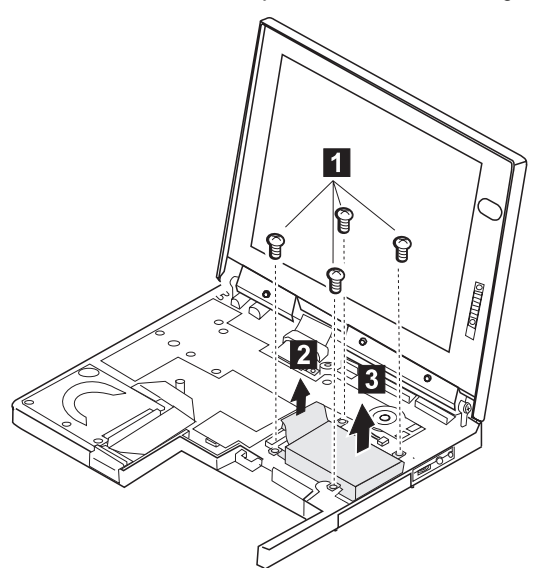

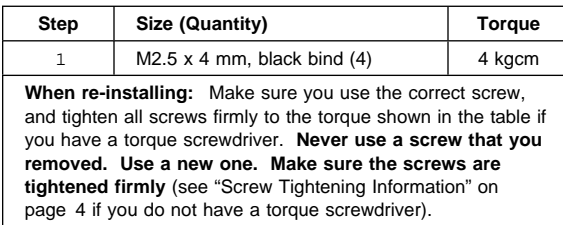

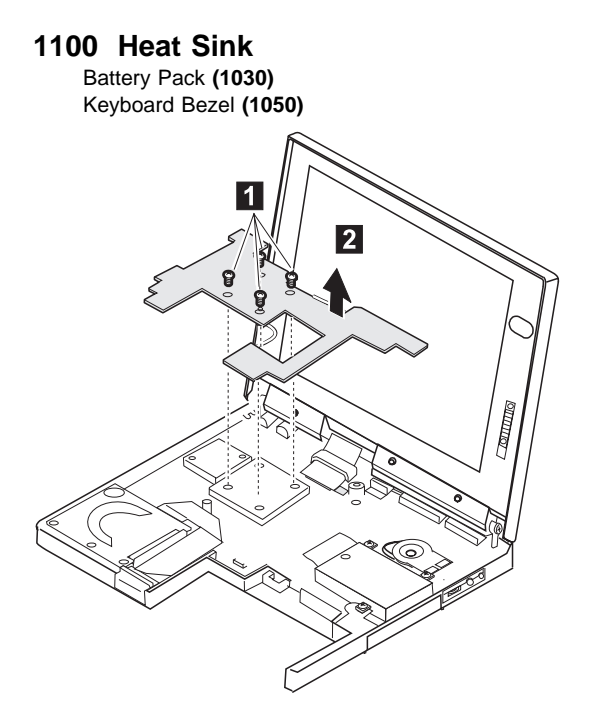

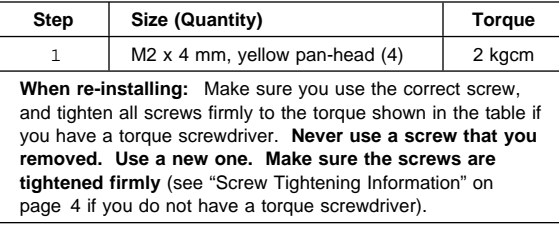

# **1110 CPU Mini Cartridge**

Battery Pack **(1030)** Keyboard Bezel **(1050)** Heat Sink **(1100)**

#### **When removing**:

In order to avoid damaging the CPU cartridge, do not tilt it for more than 10 mm from the system board.

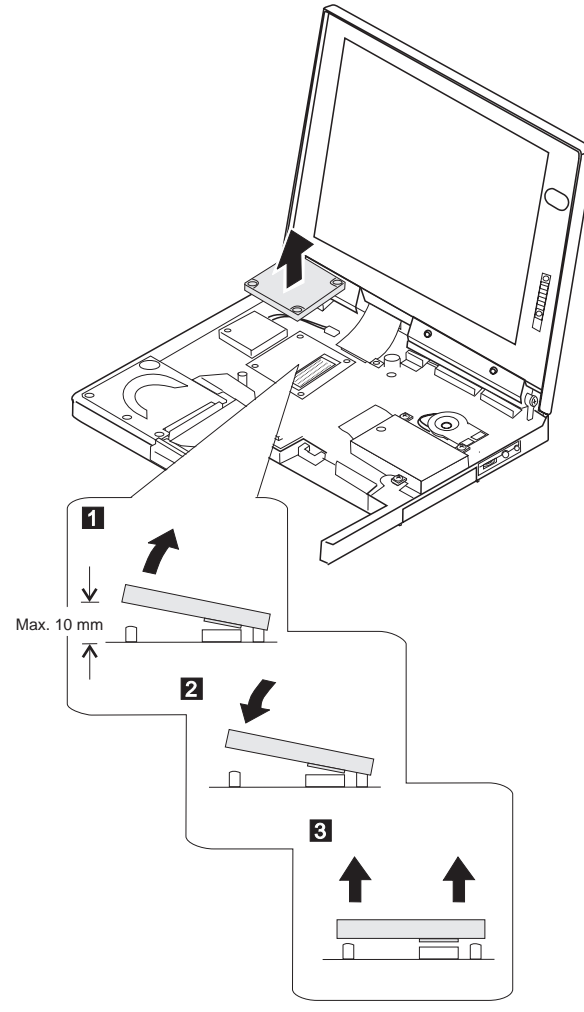

### **When re-installing**:

- 1. Do not touch the connector pins.
- 2. Do not touch the module.
- 3. Place the CPU mini cartridge on the system board so the the screw holes align with posts **A**, **B**, **C**, and **D** on the system board.
- 4. Press and hold down Area 1 1; then, press Area 2 2 .
- 5. Apply grease (0.2 grams) over the module.

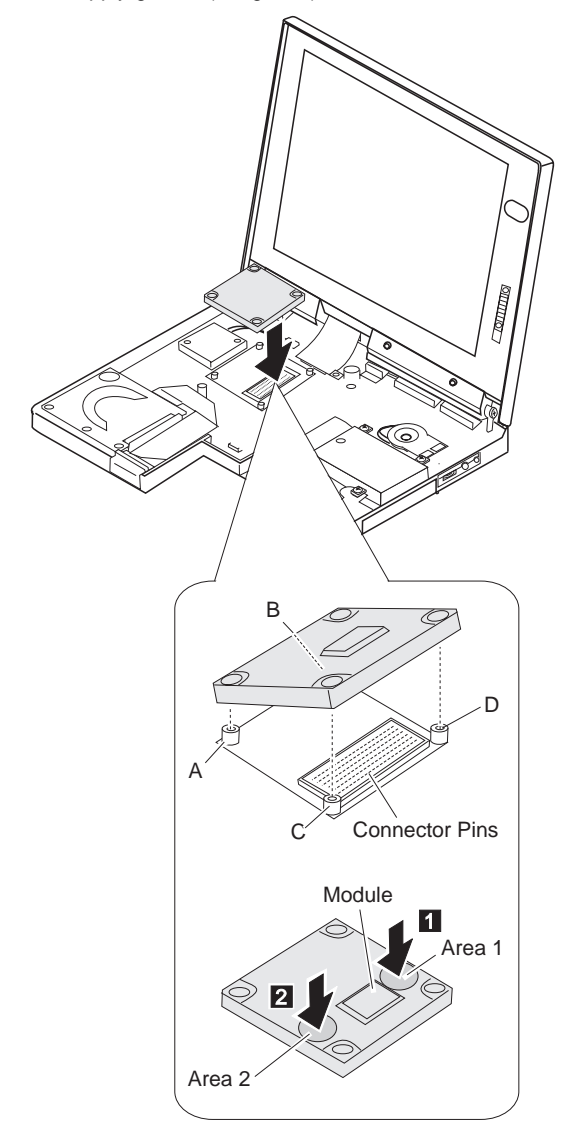

### **1120 Fan**

Battery Pack **(1030)** Keyboard Bezel **(1050)** Heat Sink **(1100)**

Apply grease (0.2 grams) over the module. Refer to step 5 on page 60 for the location of the module.

#### **Notes:**

- 1. Do not touch the rotor or the blade of the fan when assembling or disassembling. You may break it.
- 2. Do not pinch the fan cable when re-installing the fan.

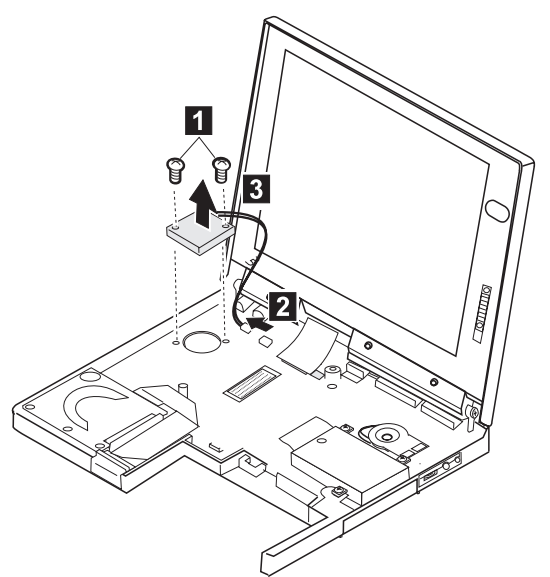

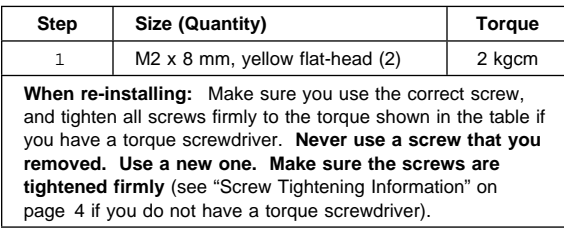

## **1130 System Board**

DIMM (If Installed) **(1020)** Battery Pack **(1030)** Hard Disk Drive **(1040)** Keyboard Bezel **(1050)** LCD Assembly **(1070)** Speaker **(1080)** HDD Flat Cable **(1081)** PC Card Slot Assembly **(1090)** Heat Sink **(1100)** CPU Mini Cartridge **(1110)** Fan **(1120)**

Apply grease (0.2 grams) over the module. Refer to step 5 on page 60 for the location of the module.

#### **Notes:**

- 1. The system unit serial number must be restored when the system board is replaced. Select the option **Set system identification** on the maintenance diskette. The flash ROM on the system board contains the vital product data (VPD)—that is, the system unit serial number, system board system number, and other computer-unique data.
- 2. Do not power off the computer when restoring the VPD. The system unit serial number label is attached to the base cover.

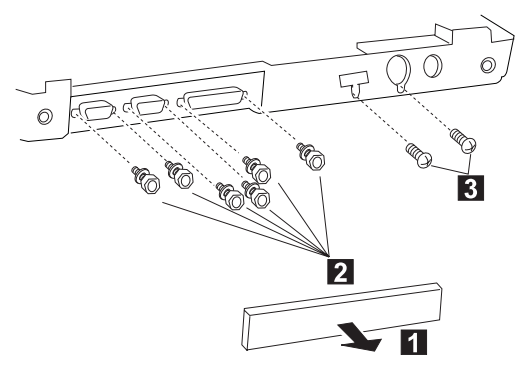

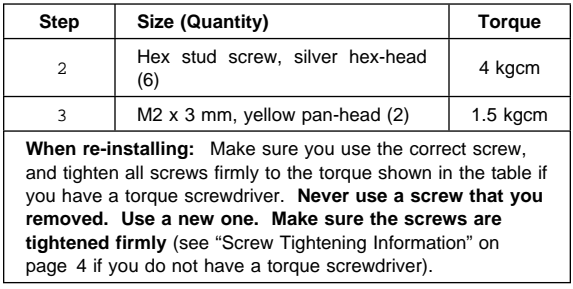

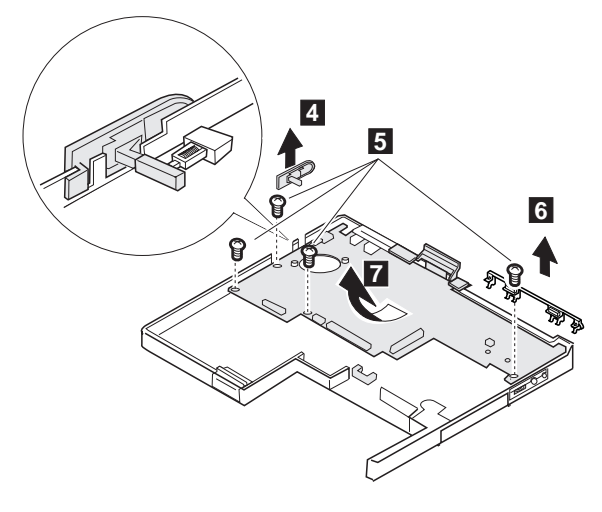

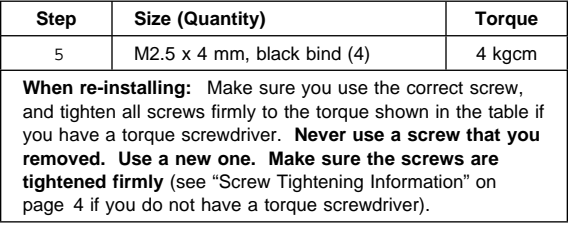

## **2010 LCD Front Cover**

Battery Pack **(1030)** Keyboard Bezel **(1040)** Keyboard Unit **(1050)** LCD Assembly **(1060)**

### **Important**

The LCD for the notebook computer contains over 2,359,296 thin-film transistors (TFTs). A small number of missing, discolored, or constantly lighted dots is characteristic of TFT LCD technology, but excessive pixel problems can cause viewing concerns. The LCD should be replaced if the number of missing, discolored, or lighted dots in any background is **21 or more**.

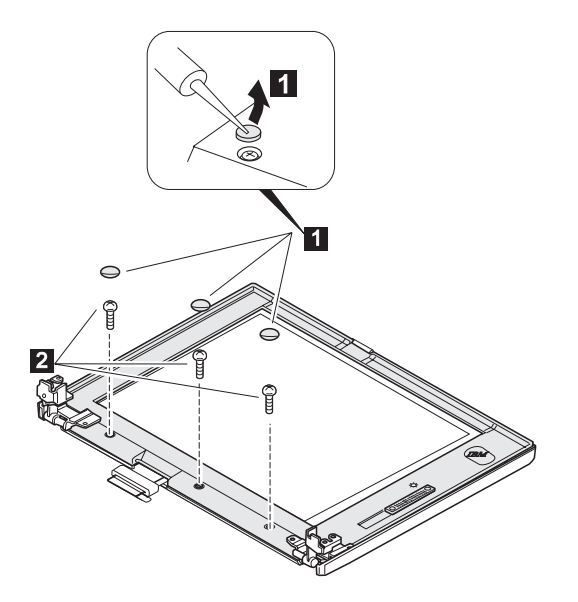

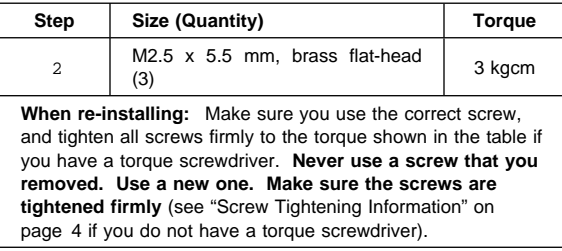

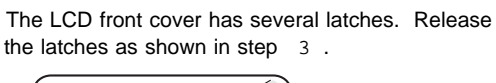

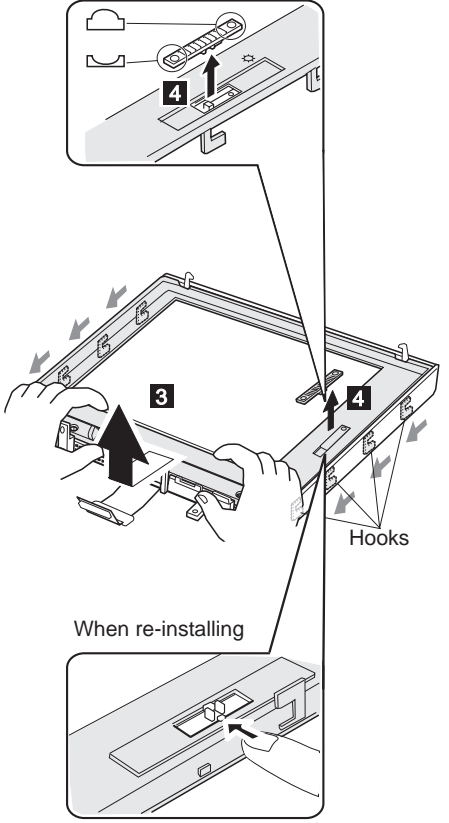

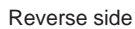

## **When re-installing:**

Make sure that all eight hooks are engaged properly.

Make sure that the slide knobs work correctly.

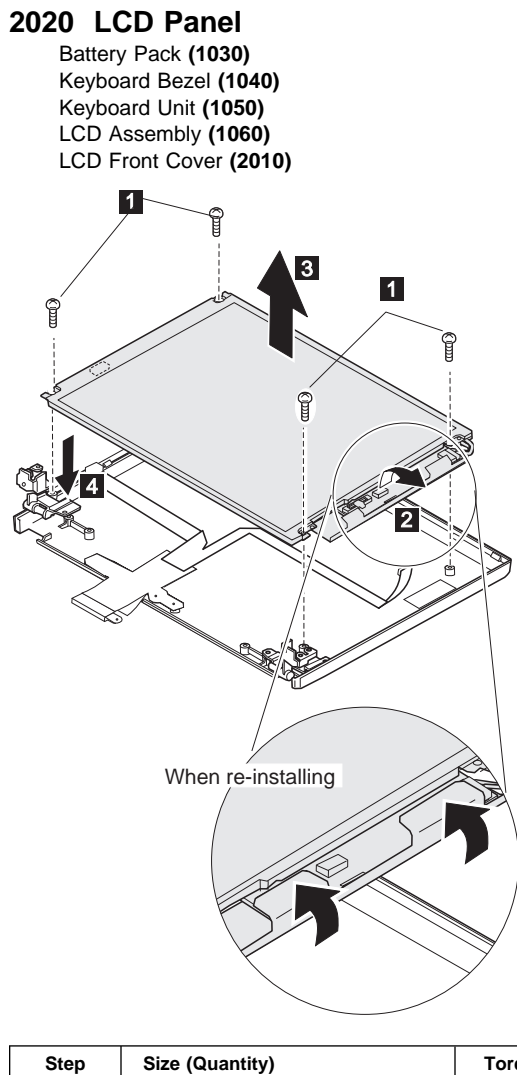

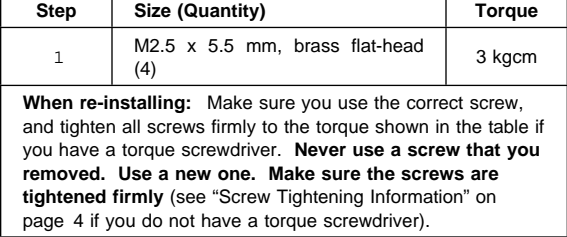

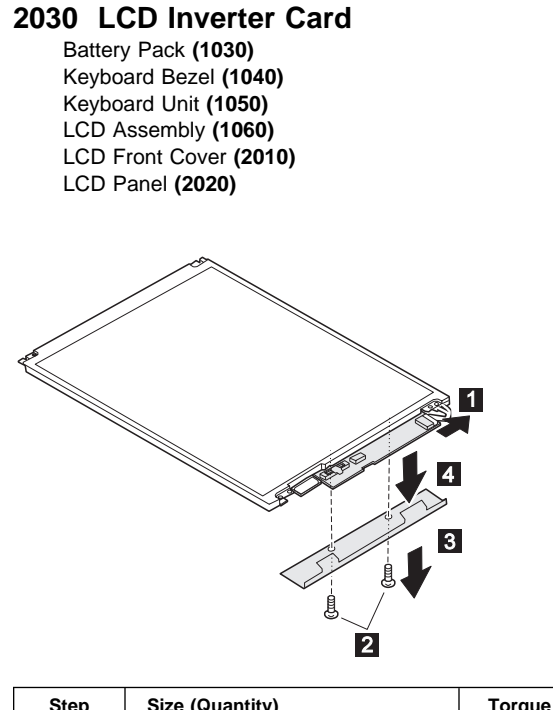

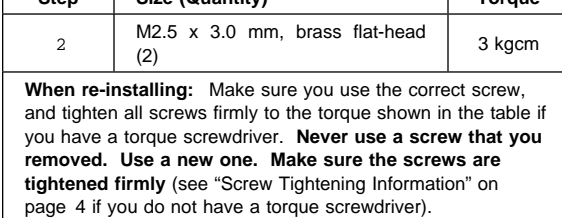

**Warning:** Be careful of high voltage on the cable. Connect the LCD connector firmly to the inverter card by lining them up straight:

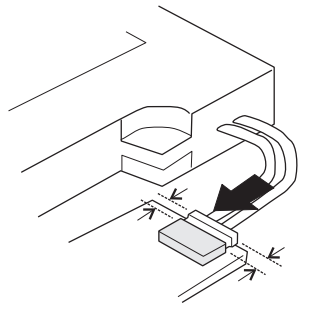

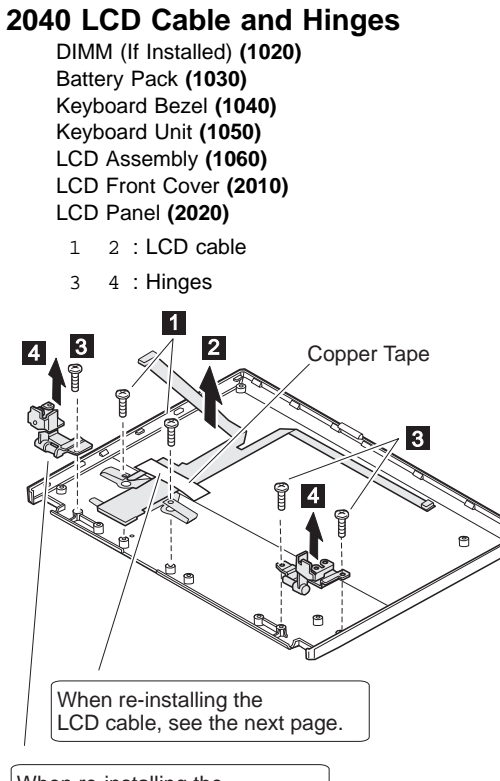

When re-installing the left hinge, see the next page.

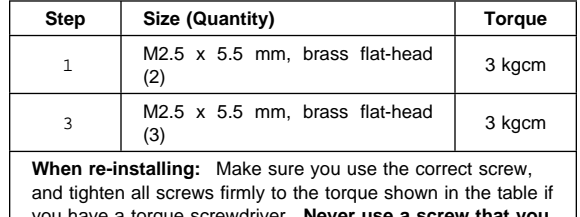

you have a torque screwdriver. **Never use a screw that you removed. Use a new one. Make sure the screws are tightened firmly** (see "Screw Tightening Information" on page 4 if you do not have a torque screwdriver).

#### **When re-installing:**

See the following figure:

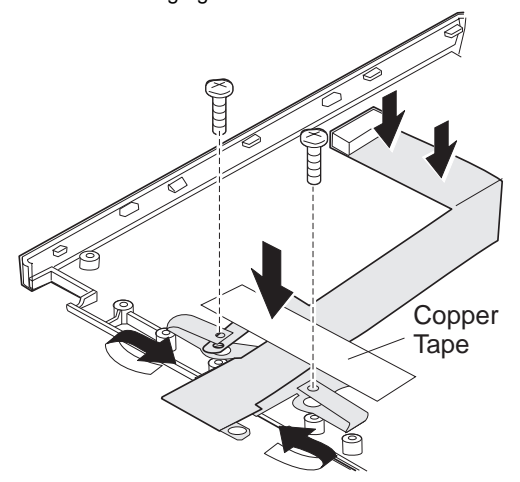

If you are replacing hinges of the TFT panel, put a spacer (P/N 05K4658) on the left hinge as shown below:

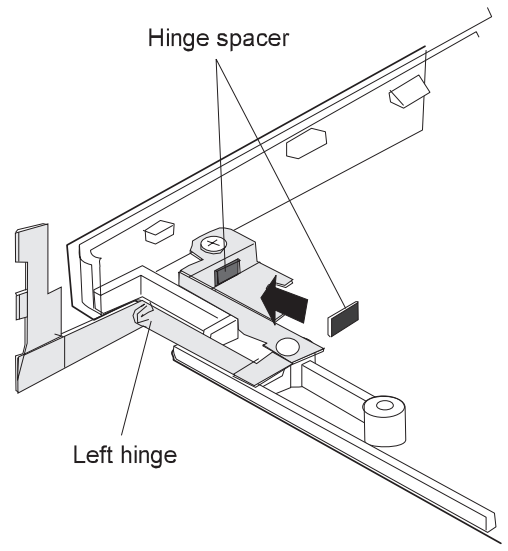

# **3010 ThinkPad Port Replicator with Advanced EtherJet Feature**

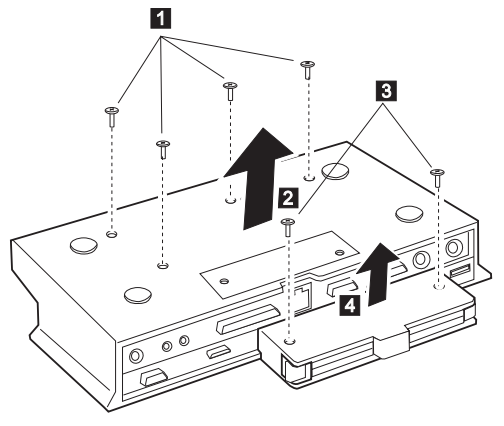

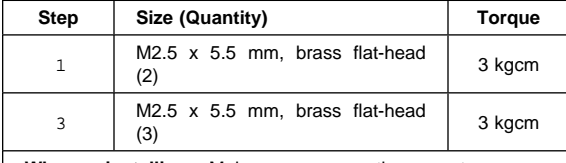

**When re-installing:** Make sure you use the correct screw, and tighten all screws firmly to the torque shown in the table if you have a torque screwdriver. **Never use a screw that you removed. Use a new one. Make sure the screws are tightened firmly** (see "Screw Tightening Information" on page 4 if you do not have a torque screwdriver).

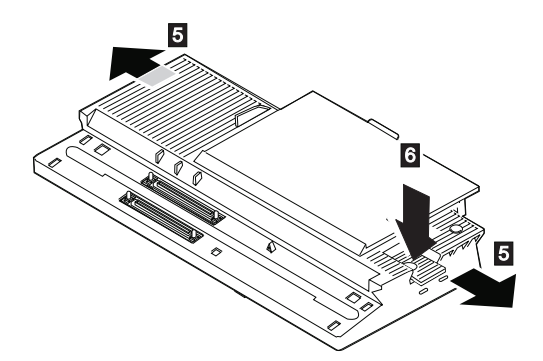
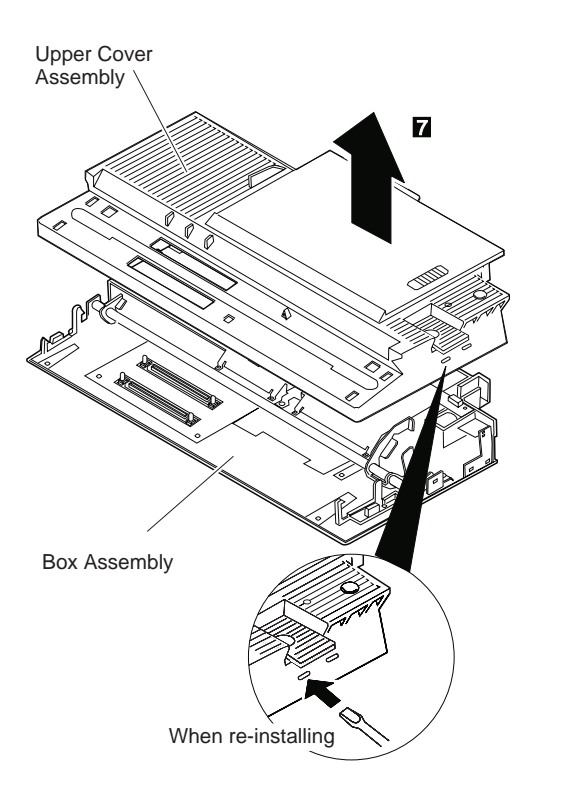

## **Locations**

# **Front View**<br>LCD

- 1 LCD<br>2 Brigh
- 2 Brightness Control<br>3 Headphone Jack
- Headphone Jack
- Microphone/Line-In Jack
- Infrared Port
- PC Card Slots
- PC Card Eject Buttons
- Battery Pack
- 9 TrackPoint, Left and Right Buttons<br>1 LCD Latch
- LCD Latch
- Fn Key
- 12 Keyboard<br>13 Indicator F
- 13 Indicator Panel<br>14 Built-in Microph Built-in Microphone
- 

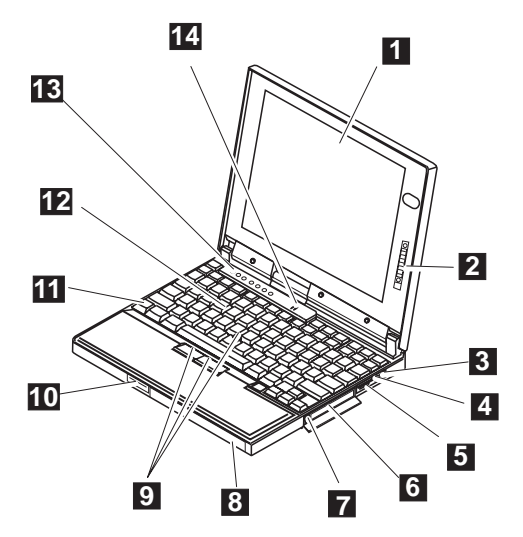

# **Bottom View**<br>1 System

- System-Expansion Connectors
- Security Keyhole
- Memory Slot
- 4 Hard Disk Drive Slot<br>5 Battery Pack
- 
- 5 Battery Pack<br>6 Battery Pack 6 Battery Pack Latch<br>7 Backup Battery Slot
- Backup Battery Slot
- Power Shutdown Switch

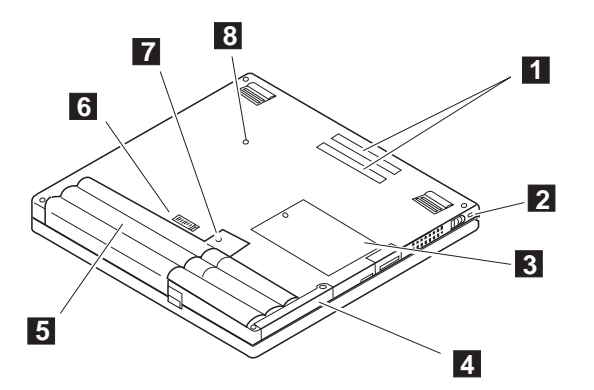

## **Rear View**

- External Diskette Drive Connector
- Fan Louver
- Power Switch
- Security Keyhole
- Power Jack
- External-Input-Device Connector
- Universal Serial Port
- Serial Connector
- Parallel Connector
- External Monitor Connector
- 11 Connector Cover

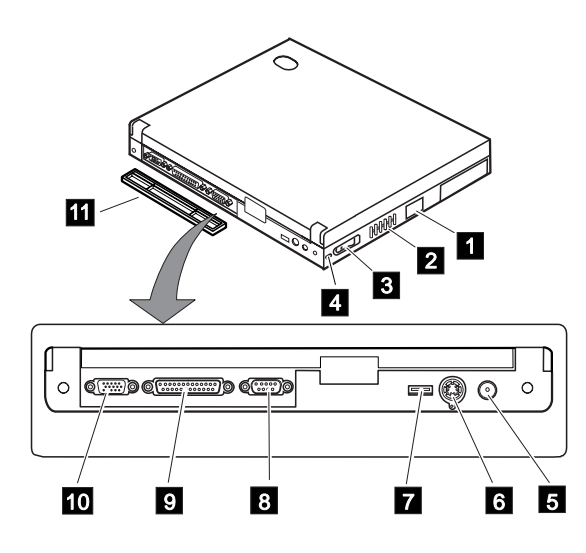

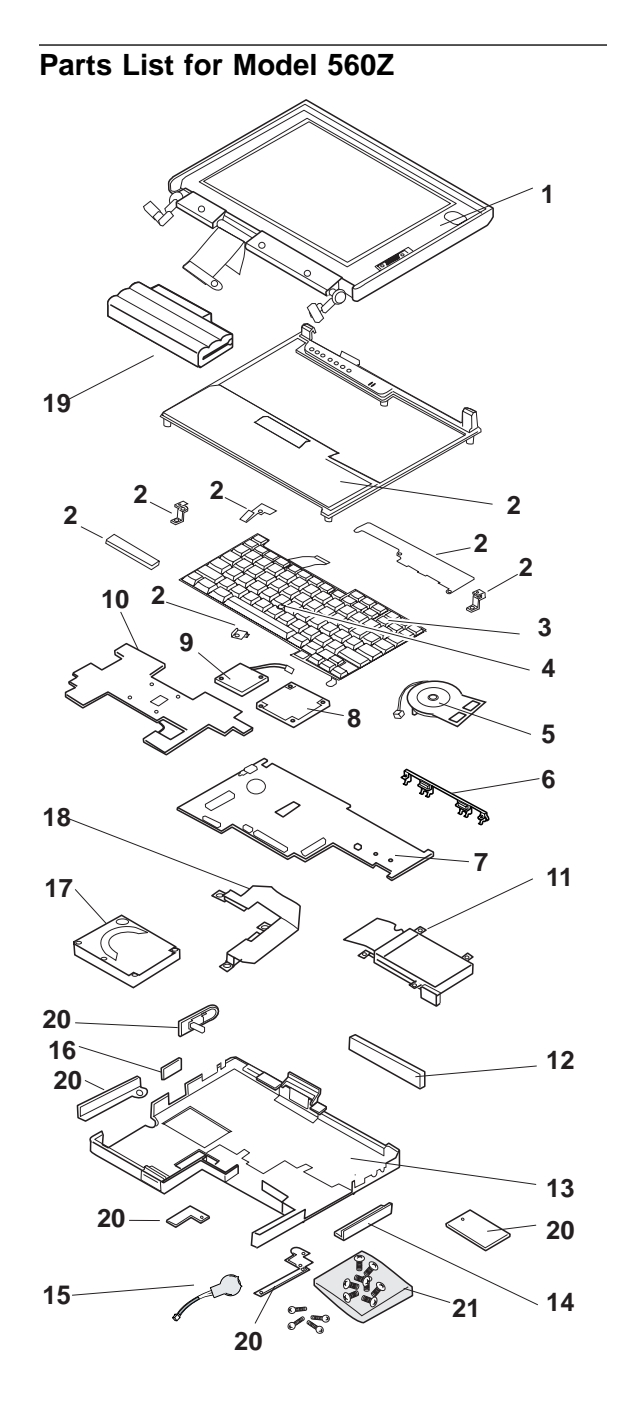

ThinkPad 560Z HMM **75**

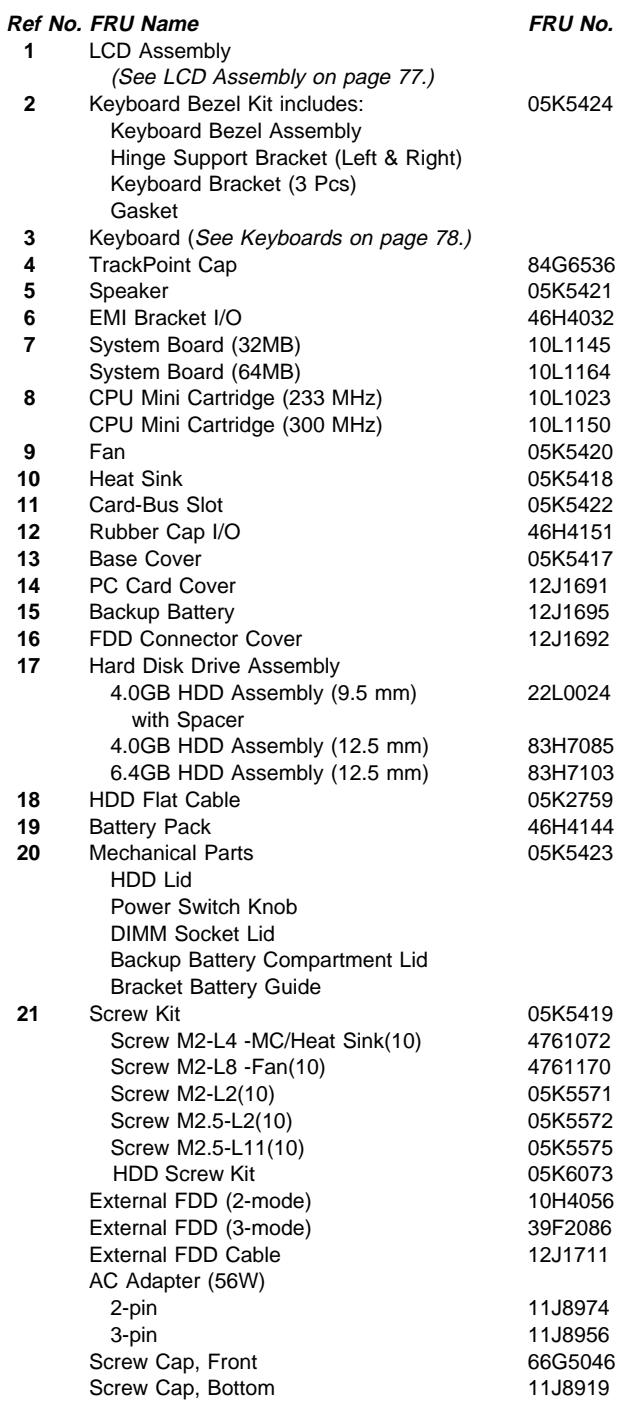

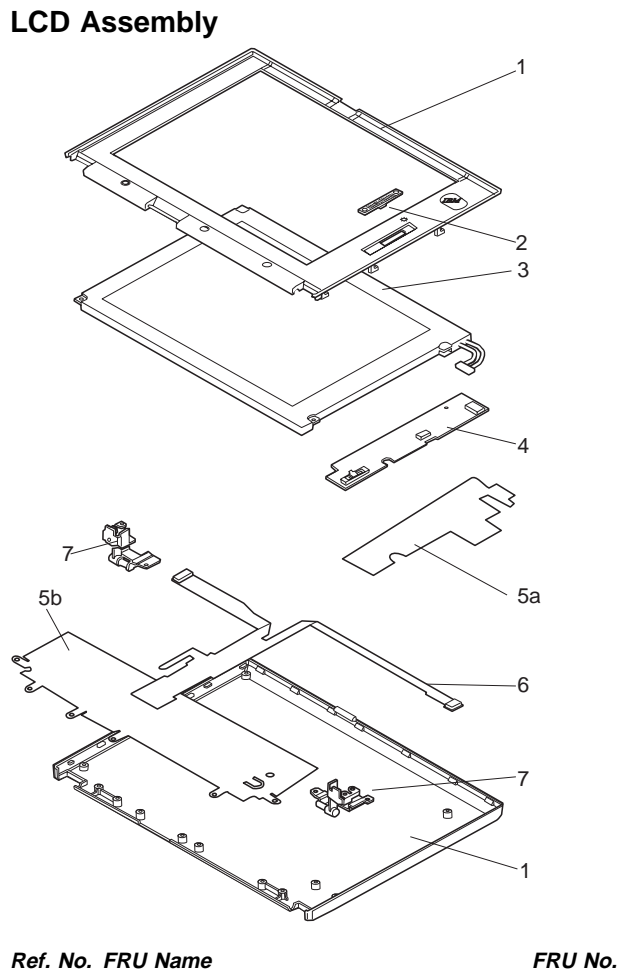

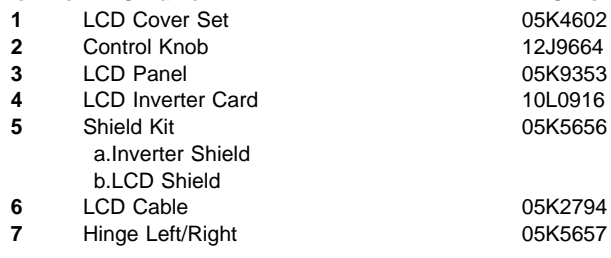

## **Keyboards**

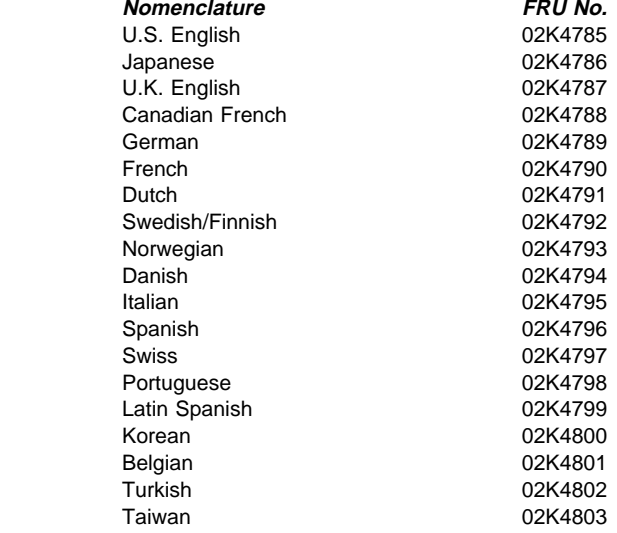

# **Miscellaneous and Option Parts List**

### **Miscellaneous Parts**

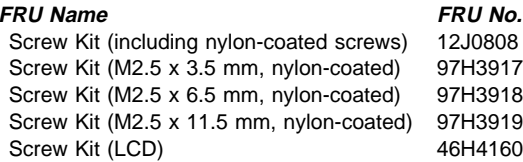

#### **Option Parts**

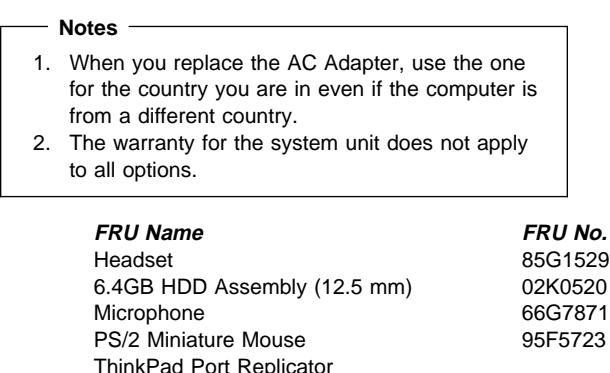

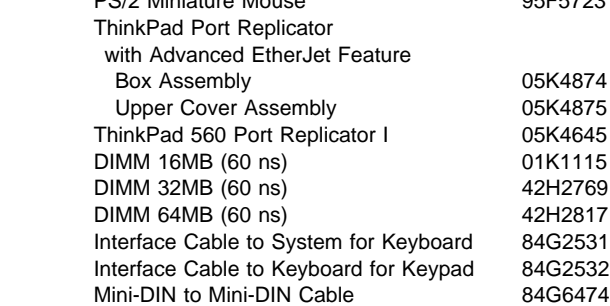

#### **Numeric Keypad**

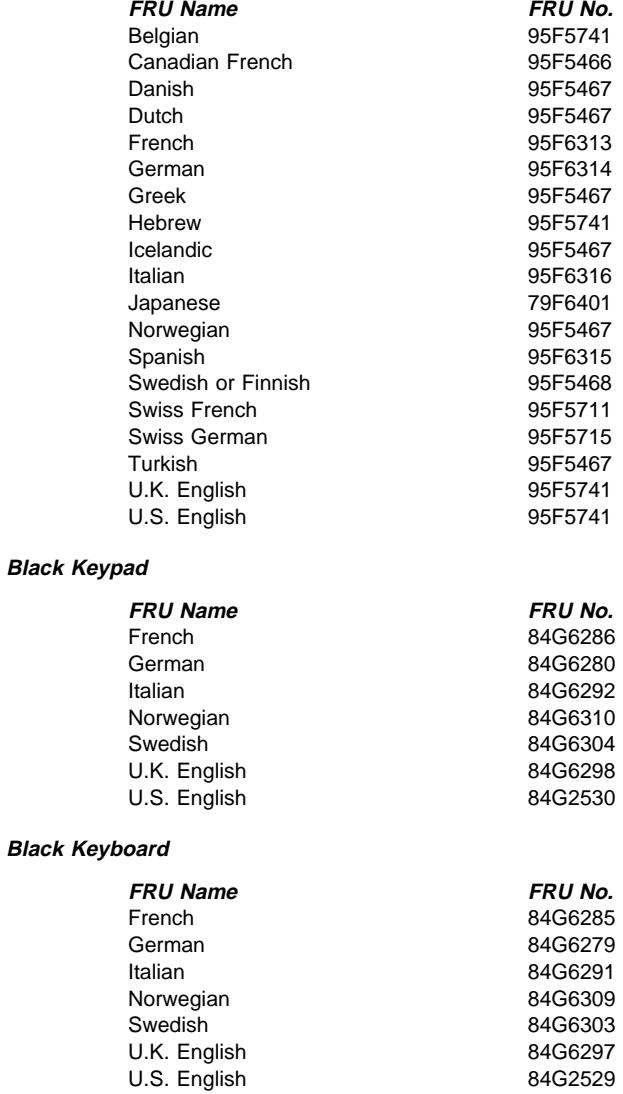

#### **Accessories**

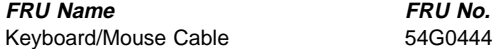

**Tools**

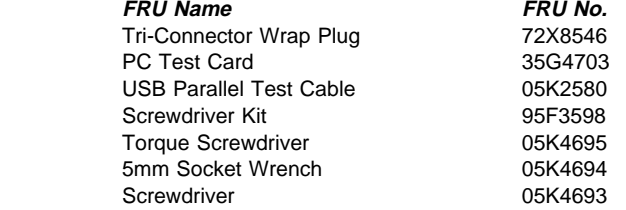

#### **Power Cords**

IBM power cords for a specific country are usually available only in that country:

#### **For 2-pin power cords:**

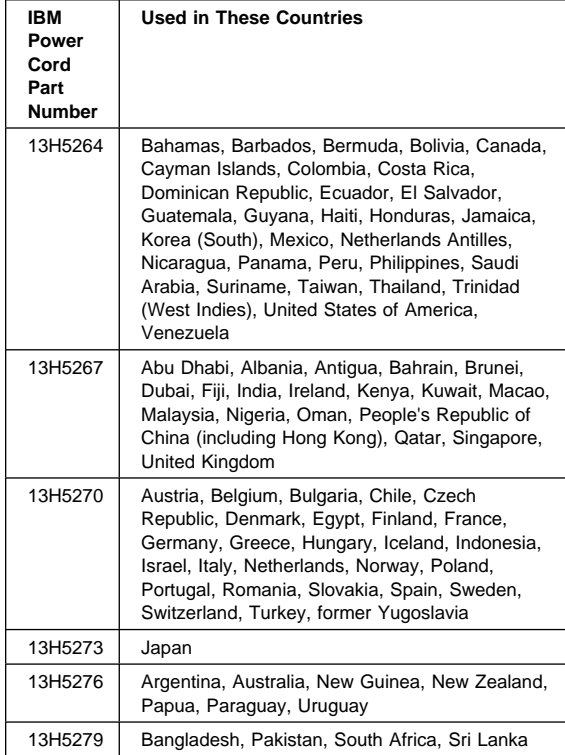

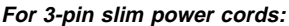

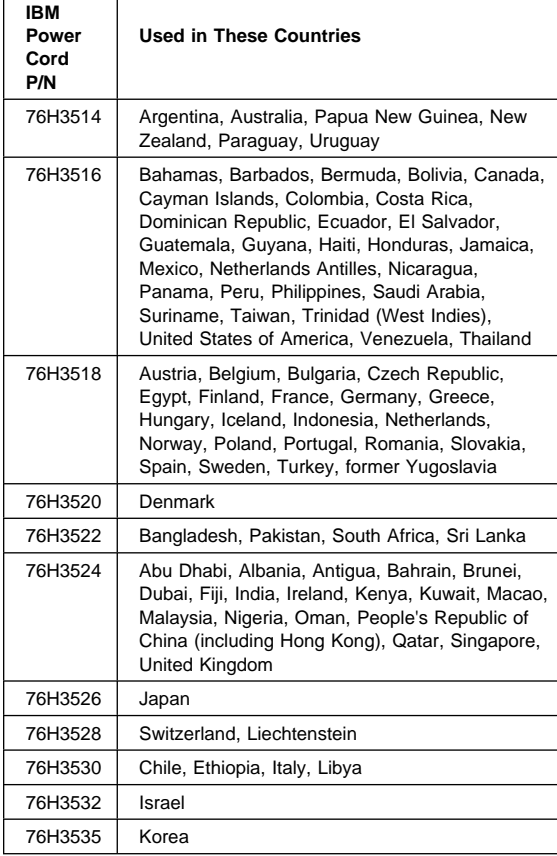

#### **Notices**

References in this publication to IBM products, programs, or services do not imply that IBM intends to make these available in all countries in which IBM operates. Any reference to an IBM product, program, or service is not intended to state or imply that only that IBM product, program, or service may be used. Any functionally equivalent product, program, or service that does not infringe any of the intellectual property rights of IBM may be used instead of the IBM product, program, or service. The evaluation and verification of operation in conjunction with other products, except those expressly designated by IBM, are the responsibility of the user.

IBM may have patents or pending patent applications covering subject matter in this document. The furnishing of this document does not give you any license to these patents. You can send license inquiries, in writing, to the IBM Director of Licensing, IBM Corporation, 500 Columbus Avenue, Thornwood, NY 10594, U.S.A.

### **Trademarks**

The following terms are trademarks of the IBM Corporation in the United States or other countries or both:

 IBM **ThinkPad TrackPoint** 

Microsoft, Windows, and the Windows 95 flag logo are trademarks or registered trademarks of Microsoft Corporation.

Pentium , MMX , ProShare , LANDesk , and ActionMedia are trademarks or registered trademarks of Intel Corporation in the U.S. and other countries.

Other company, product, and service names, which may be denoted by a double asterisk (\*\*), may be trademarks or service marks of others.

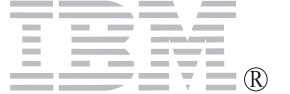

Part Number: 10L9625

Printed in U.S.A.